**ALGIZ 8X User Manual**

# ALGIZ 8X

## User's Manual V1.0

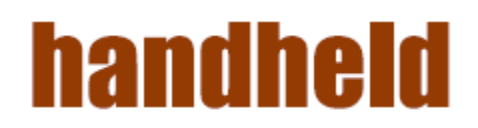

#### *Copyright Notice*

Copyright © 2012 Handheld Inc., ALL RIGHTS RESERVED. No part of this document may be reproduced, copied, translated, or transmitted in any form or by any electronic or mechanical means, for any purposes without the permission of the original manufacturer in advance.

#### *Trademark Acknowledgement*

Brand and product name are trademarks or registered trademarks of their respective owners.

#### *Disclaimer*

Handheld Inc. reserves the right to make any product changes without notice, including circuits and/or software described or contained in this manual in order to improve product design and/or performance. Handheld Inc. assumes no responsibility or liability for the use of the described product(s), conveys no license or title under any patent, copyright, or masks work rights to these products, and makes no representations or warranties that these products are free from patent, copyright, or mask work right infringement, unless otherwise specified. Applications that are described in this manual are for illustration purposes only. Handheld Inc. makes no representation or warranty that such application will be suitable for the specified use without further testing or modification.

#### *Warranty*

Handheld Inc. guarantees that all Handheld products will be free including material and workmanship defects for **one year from the invoice date**. If the customer discovers any defects, Handheld will, at its option, repair or replace the defective product without any charge to customers, and ship the returned product with prepaid transportation charges during the warranty time of one year. The returned product must be properly packaged in its original packaging to be qualified for warranty service.

If there is a time gap of over 30 days between the date marked on the serial number and the shipping date, the one-year warranty time will then activate from the shipping date. The third and fourth digits of the serial numbers stand for the

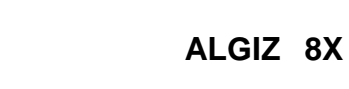

 $-8.800$ 

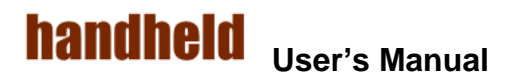

manufacturing year and the fifth digit stands for the manufacturing month (e. g., with A for October, B for November and C for December). For example, the serial number 1W10Axxxxxxxx means October of year 2010.

#### *Customer Service*

We provide service guide for any problem as follow steps:

- 1. Visit Handheld website [www.handheldgroup.comt](http://www.handheldgroup.com/)o get the updated product information.
- 2. Contact with your distributor, sales representative, or our customer service center for technical support if you need further assistance. You may have the following information ready before you make the phone call:
- $\triangleright$  Product serial number
- $\triangleright$  Peripheral attachments
- $\triangleright$  Software (OS, version, application software, etc.)
- $\triangleright$  Detailed description of problems
- $\triangleright$  The exact wording or print screen images of any error messages In addition, free technical support is available at Handheld in every business day.

We are always ready to provide guidance in terms of application requirements or specific information in terms of installation and operation of all our products. Please feel free to call or e-mail us.

Manufacturer: Handheld Inc.

Address: Handheld GroupAB, Kinnegatan 17 A, S-531 33, Linkoping, Sweden

TEL:+46 (0) 510-54 71 70

FAX:+46 (0) 510-282 05

#### *Safety Precautions*

Warning!

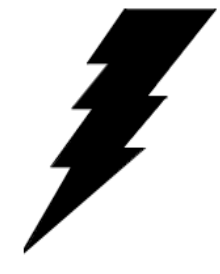

Always completely disconnect the power cord from the device before you uncover the device and work on the hardware. Do not connect the electronic device with power socket while the power is on. Sensitive electronic components can be damaged by sudden power surges. Only experienced electronics personnel are suggested to open mechanical housing.

Caution!

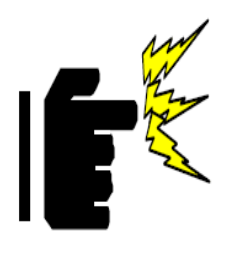

Always ground yourself to remove any static charge before touching the CPU card. The electronic devices are very sensitive to static electricity. For safety concerns, please use a grounding wrist strap all the time. Place all electronic components in a staticdissipative surface or static-shielded bag when they are outside of the chassis.

#### *UL Safety Announcement*

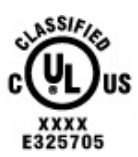

UL Classification: Class I mark: with respect to electronic shock; Fire and hazardous material only in accordance with the regulation of UL-60950 and CAN/CSA C22.2 No. 601.1.

### Power Supply Announcement

The Handheld Rugged Tablet PC Power is supplied by Power Adapter and Battery Pack, the power rating announcement and manufacturer information are listed as below.

## *Power Notice!*

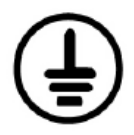

Please notice that the power code of adapter needs to be connected to the ground (earth).

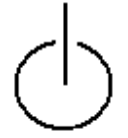

Please push the power button for at least 4 seconds to enter sleep mode.

Starting and Stopping the Tablet PC).

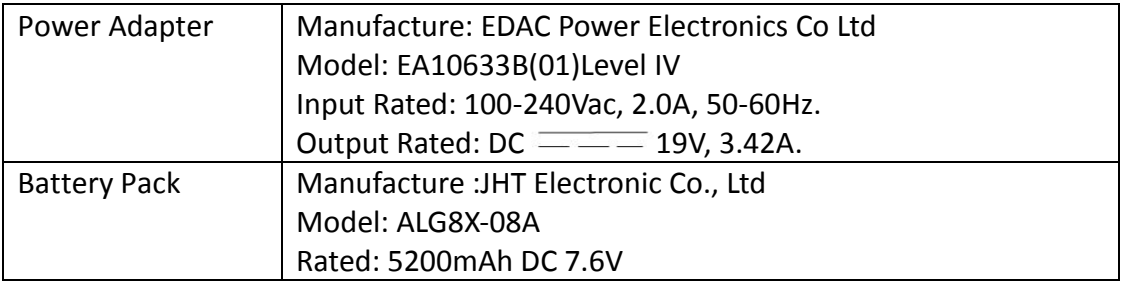

#### WARNING

Do not fix or replace battery, it may cause explosion! Only use with specified battery by following the manufacturer's user manual's instruction.

**ALGIZ 8X User's Manual**

## **handheld**

# Chapter 1 Read Me First

## 1. Safety Information

Follow and adhere to all warnings and instructions in this manual. For your safety, please read all safety and operating instructions before using the product. Keep this manual for future reference.

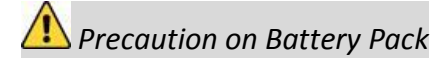

- 1. Do not expose the battery pack to excessive heat, or extreme heat (Near fire, in direct sunlight for example) generation of heat, ignition or rupture may result
- 2. Do not disassemble, modify, or insert sharp objects into the battery pack. Electrolyte leakage, generation of heat, ignition or rupture may result.
- 3. Do not short the Positive (+) and Negative (-) terminals of the battery. Generation of heat, ignition or rupture may result. When carrying or storing the device, do not place the battery pack together with articles that may contact electricity.
- 4. Do not apply shocks to the battery by dropping it or applying strong pressure to It. Electrolyte leakage, generation of heat, ignition or rupture of battery may occur.
- 5. Do not charge the battery other than methods those spec using one of the specified methods, electrolyte leakage.
- 6. When the battery pack has deteriorated, replace it with a new battery. Continued use of a damaged battery pack may result in heat generation, ignition or battery rupture.
- 7. Do not use the battery pack with any other products. The battery pack is rechargeable and is only designed for this specific product. If it is used with a product generation of heat, ignition or rupture may result.
- 8. Do not use this product with battery other than the On
- 9. Risk of explosion if battery is replaced by an incorrect type. Dispose of Used Batteries According to the Instructions.

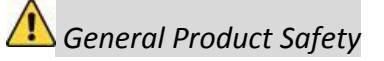

- 1. This product should not be used near water such as bathtubs, sinks, swimming pools, wet basement, etc.
- 2. Do not block any ventilation openings. Do not place the product against a wall or in an enclosed space as doing so might impede the flow of cooling air.
- 3. Do not place the product near any heat sources such as radiators, warm air intakes, stoves or other heat-generating devices (including amplifiers or other heat
- 4. Do not disregard the safety that a polarized or grounded connection can provide. A polarized connection consists of two plugs, one of which is larger than the other. A grounded connection has two blades and a third one that is grounded. If the main plug provided cannot be inserted into your outlet, consult an electrician to replace your obsolete outlet.
- 5. Protect the power cord from being crushed or pinched, particularly in the area of the plugs, any receptacles used, and the point of exit from the apparatus. Do not break off the ground pin of the power cord.
- 6. Use only accessories specified. by the manufacturer
- 7. Use only with its transport carriage, stand, tripod, c product. When using a carriage, move the carriage assembly with the product carefully to avoid damage from falling over.
- 8. Unplug this apparatus during lightning storms or when it is not being used for long periods.
- 9. Refer all servicing to qualified service personnel. A been damaged in any way, for example if the power cord have fallen inside the unit, if the product has been exposed to rain or moisture, if it does not operate normally or if it has been dropped.

## 2. Handling and Maintenance

Follow and adhere to all warnings and instructions in this manual. For you'rethelongevity of the product usage, pleaseread all operating instructions before usingthe product. Keep this manual for future reference.

## *General Guideline*

- 1. Keep the product at least 13 cm (5 inches) away from electrical appliances that can generate a strong magnetic field such as TV, refrigerator, motoror a large audiospeaker.
- 2. Do not place heavy objects on top of the tablet computer as this may damage the display.
- 3. The screen surface can be easily scratched. Use with care. Do not use paper towels to clean the display but use the included cleaning cloth. Avoid touching it with a pen or pencil.
- 4. To maximize the life of the backlight in the display, allow backlight to automatically turn off as a result of power management. Avoid using a screen saver or other software that prevents the power management from working.

## *Cleaning Guideline*

- 1. Use a soft cloth moistened with water or a non-alkaline detergent to wipe the exterior of the product.
- 2. Gently wipe the display with a soft, lint-free cloth. Do not use alcohol or detergent on the product.

## *Touchscreen Guideline*

- 1. Use your finger or the stylus on the display.Using sharp or metallic object may causescratches and damage the display, therebycausing errors.
- 2. Use a soft cloth to remove dirt on the display. The touchscreen surface has a special protective coating that prevents dirt from sticking to it. Not using a soft cloth may cause damage to the special protective coating on the touchscreen surface. To clean off hard to remove dirt, blow some steam on the particular area and gently wipe away using a soft cloth.
- 3. Do not use excessive force on the display. Avoid placing objects on top of the display as this may cause the glass to break.
- 4. When there is a noticeable discrepancy in the operation of the touchscreen function (your touch does not correlate to the proper location on the screen), recalibrate the touchscreen display.

# **Chapter 2** Getting Started

Thank you for purchasing ALGIZ 8X rugged Tablet Computer. The rugged design allows you to use it in harsh outdoor environments.

This chapter tells you step by step how to get the Tablet Computer up and running. You will find instructions for the following procedures:

- System Specification
- Unpacking
- Description of Parts
- First Time Operations
- Powering On/Off

## 1. System Specification

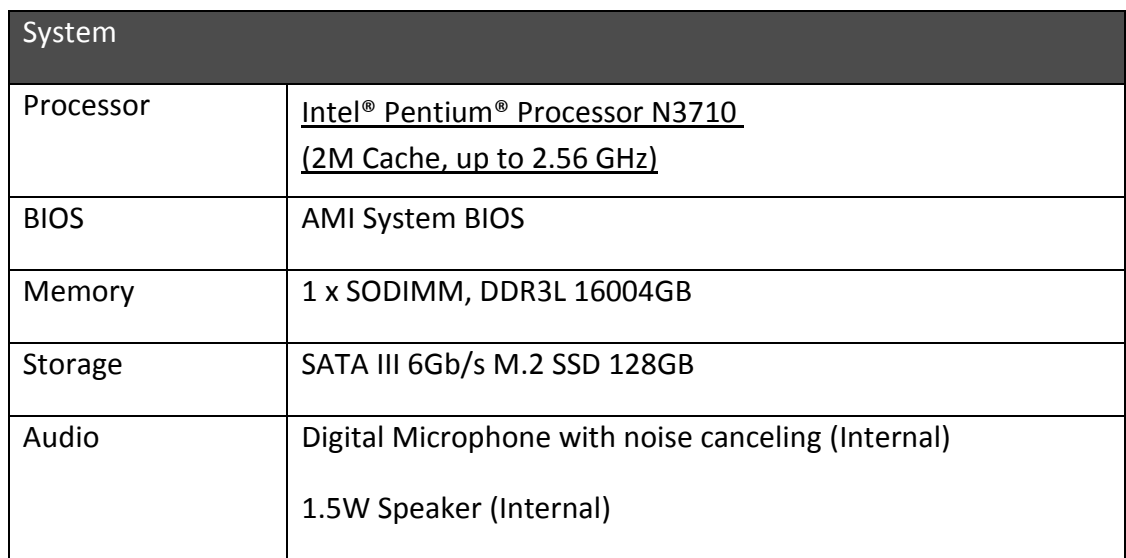

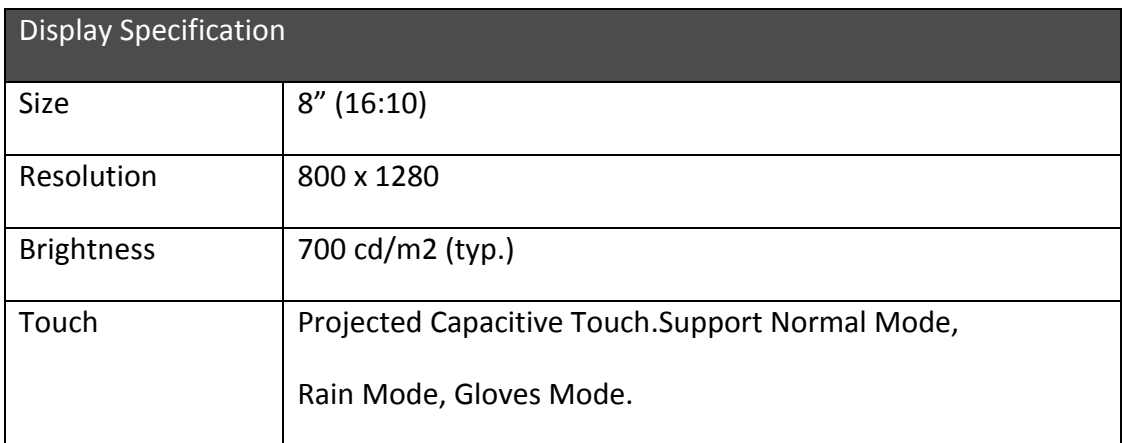

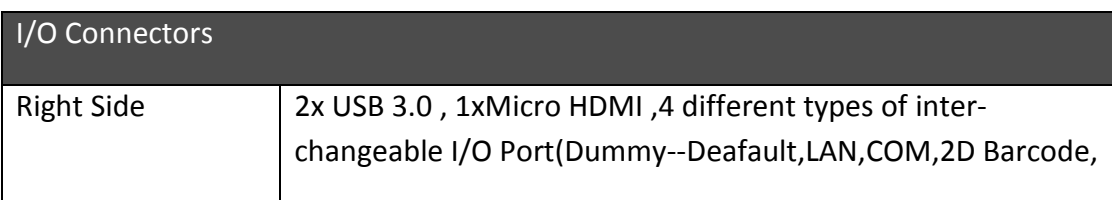

#### **ALGIZ 8X User's Manual**

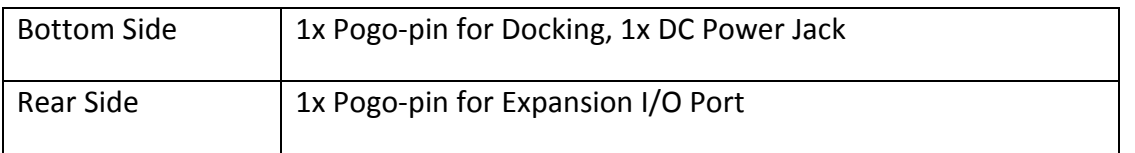

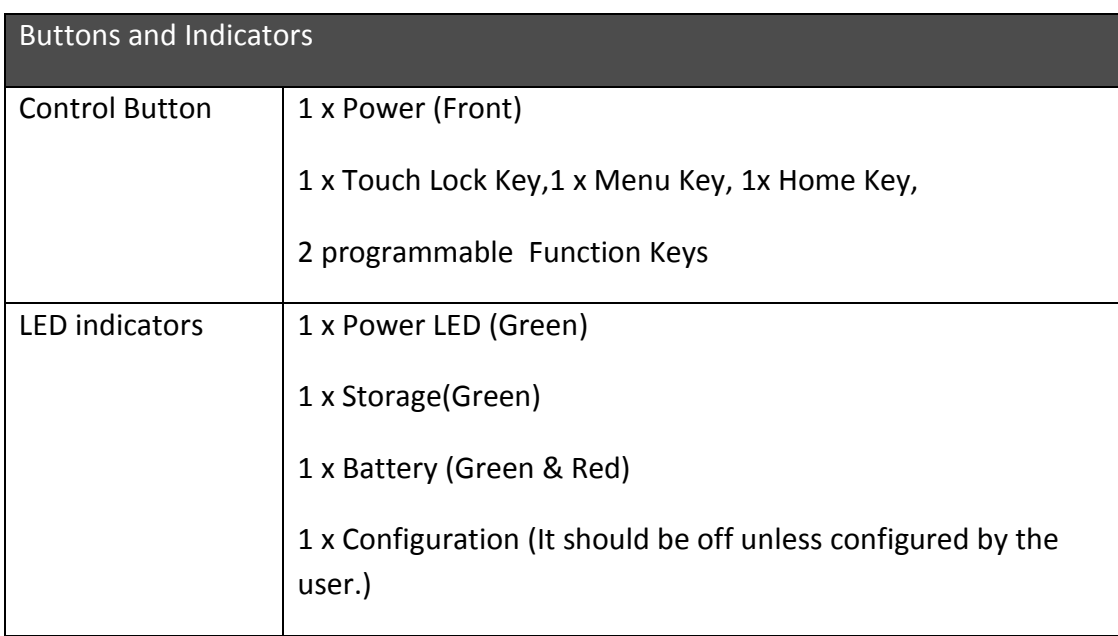

## 2. Unpacking

**Check and identify the supplied accessories:**

• Tablet Computer **Standard Battery Computer Standard Battery** 

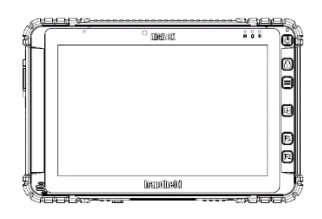

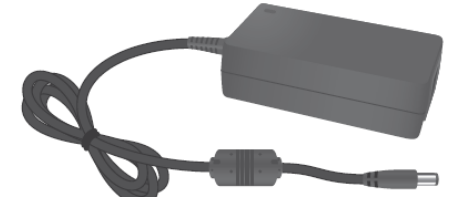

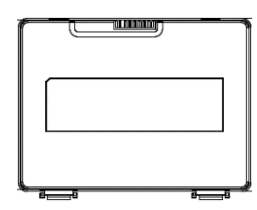

• Power Adapter **Communist Communist Communist Communist Communist Communist Communist Communist Communist Communist Communist Communist Communist Communist Communist Communist Communist Communist Communist Communist Commu** 

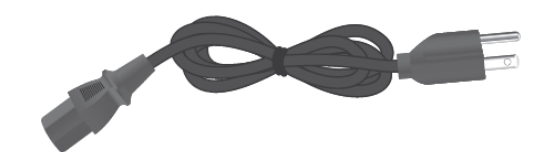

Capacitive Touch Stylus(Optional)

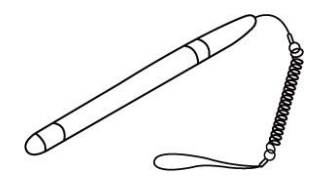

## 3. Description Of Parts

## **Front: Left:**

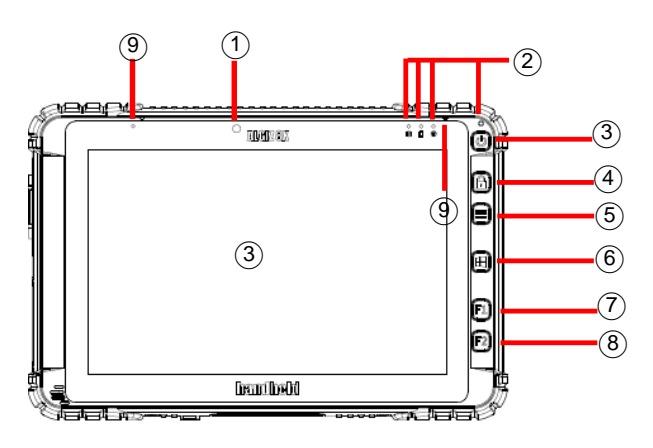

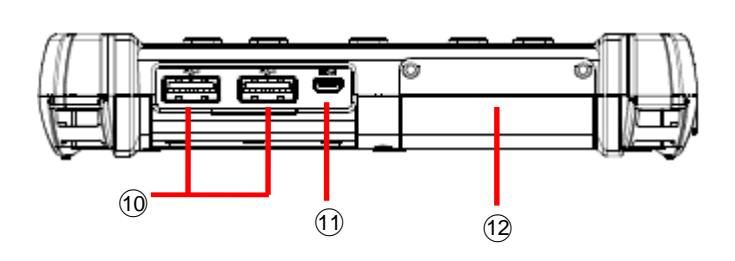

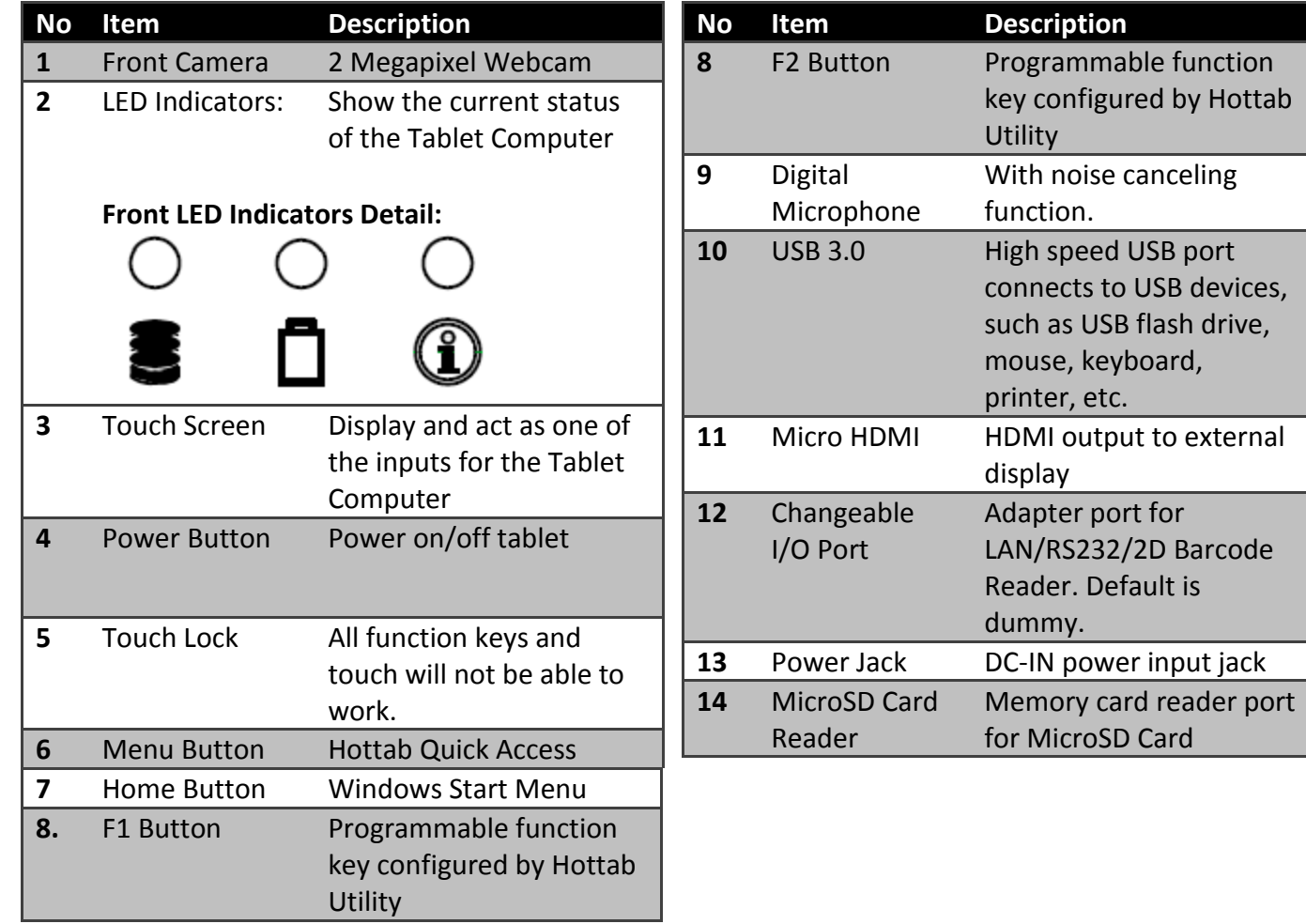

#### **ALGIZ 8X User's Manual**

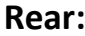

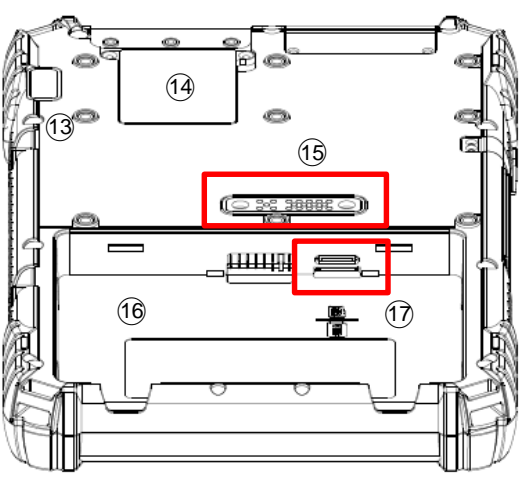

## **Rear: Bottom: Bottom:**

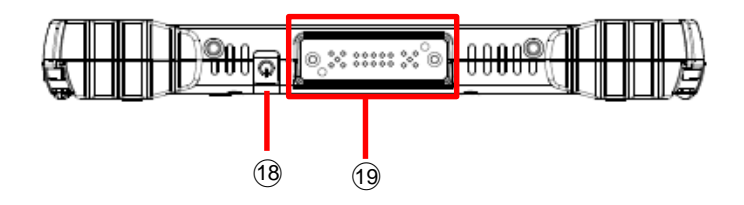

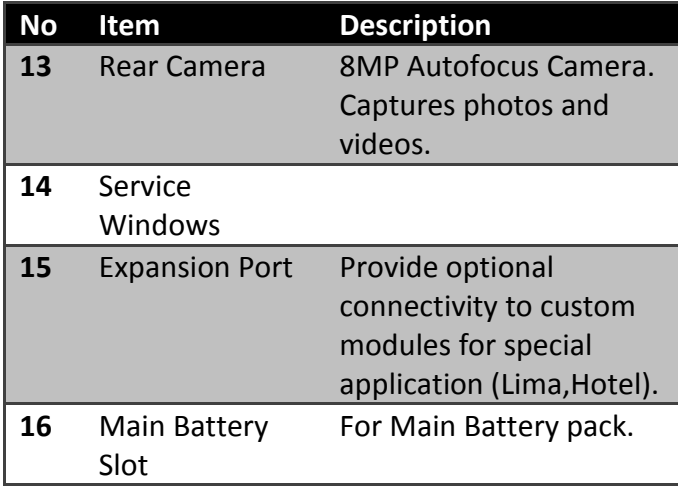

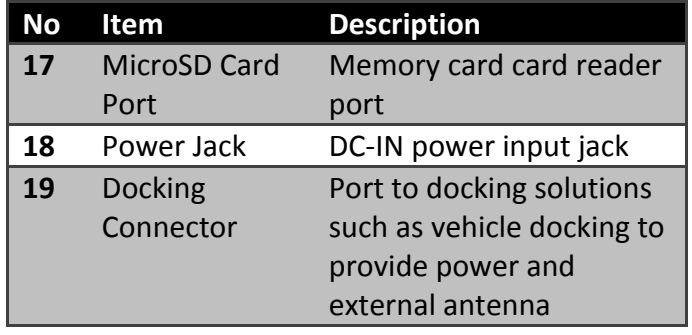

## 4. HotKey For Specific Functions

For the physical buttons on the ALGIZ 8X tablet computer, in addition to their dedicated functions detailed in the previous section, they can also be used to emulate commonly used keyboard key strokes. Under different scenario, a single physical button or acombination of physical buttons provide different keyboard key strokes, which are specified below:

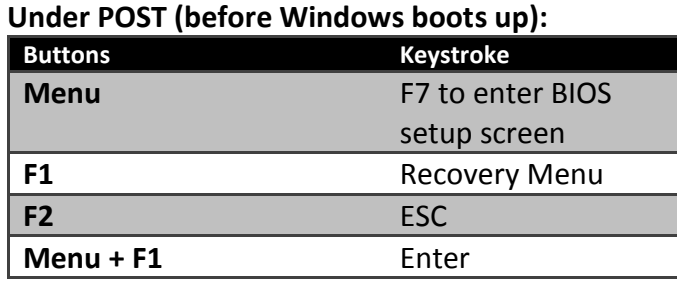

#### **Under Windows:**

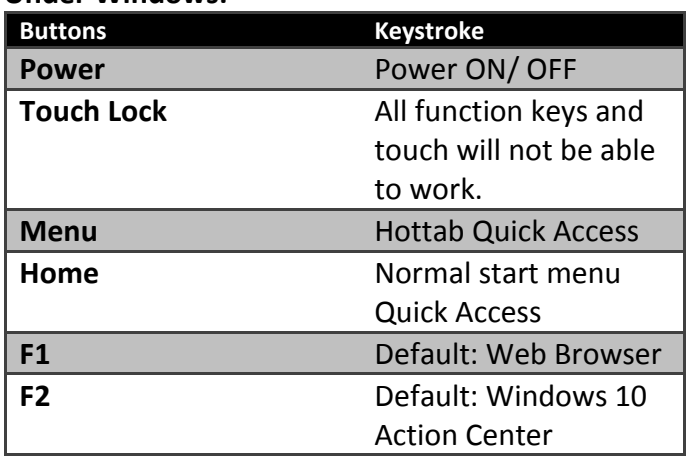

### **LED Indicators:**

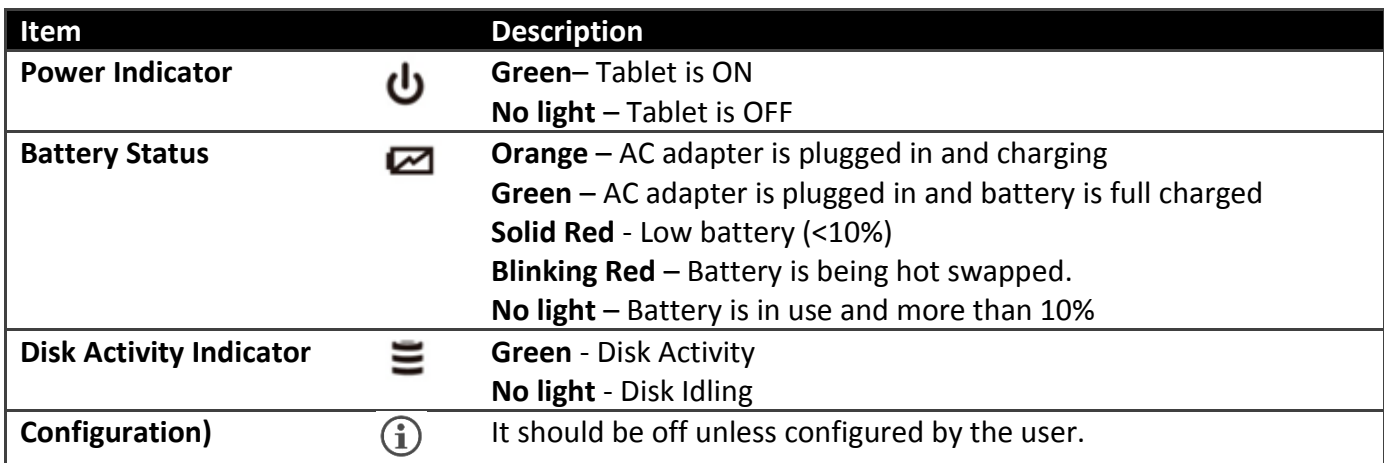

## 5. First-time Operation

## **Inserting Battery Pack**

To insert the standard battery pack into the Tablet Computer:

- 1. Disconnect AC adapter and power cord from the tablet computer.
- 2. Turn the tablet computer over, back facing up.
- 3. Insert the battery on the connector-pins side first, and then lower the battery into the battery compartment. Continue to hold the Battery before battery is fully inserted.
- 4. Make sure the battery is completely lowered into the compartment before letting go the Battery will be flat against the housing once fully inserted

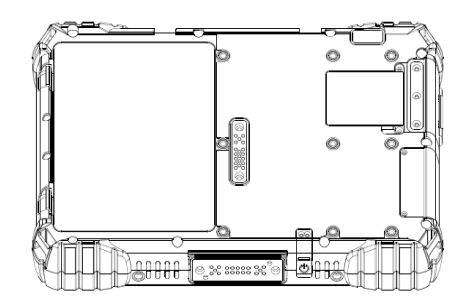

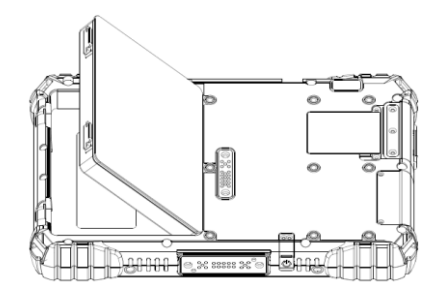

## **Removing the Battery Pack**

- 1. Power off the tablet computer (or put it to sleep). Disconnect any cords connected to the computer.
- 2. Turn the tablet computer over, back facing up.
- 3. Lift the battery out using the opening on side of battery compartment.

#### **ALGIZ 8X User's Manual**

## **Connecting to Power Supply**

The Tablet Computer operates either on external AC power or internal battery power. It isrecommended to use AC power when you start up the Tablet Computer for the first time.

**Caution Use only the AC adapter included with your Tablet Computer. Using other AC adapters may damage the Tablet Computer and the Battery.**

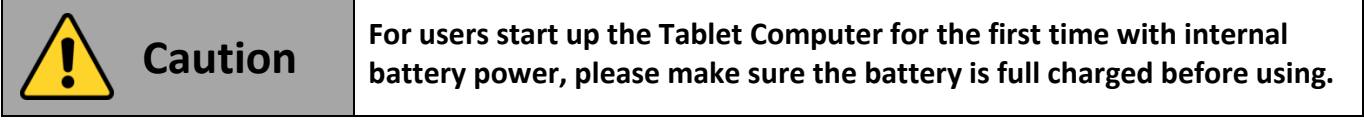

Perform the following to connect the Tablet computer to AC Power:

- 1. On the side of the Tablet computer, lift the I/O protective cover by pulling on the latch
- 2. Plug the DC cord of the AC adapter into the Power Jack of the tablet computer.
- 3. Plug the AC power cord into the AC adapter.
- 4. Finally, Plug the AC power cord into the electrical outlet.

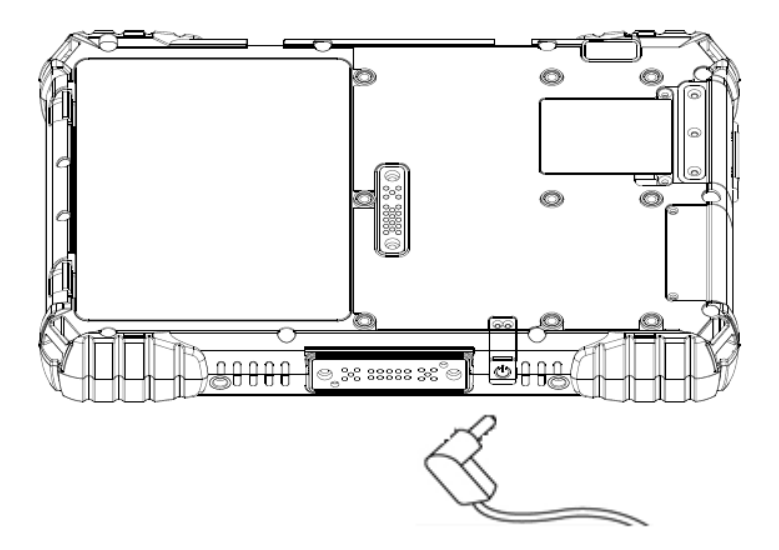

When the AC Adapter is connected, the battery pack starts charging. The battery LED indicator on the tablet computer would show different states. Please refer to description of LED indicator on Description of Parts.

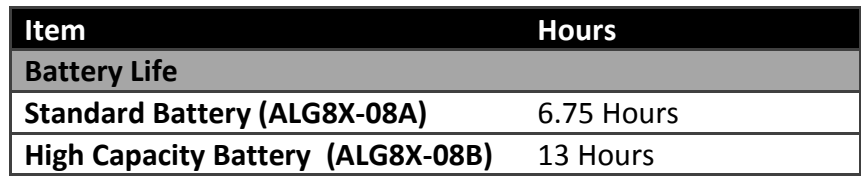

## 6. Powering On / Off

## **Powering On**

Press and hold the power button for **3.5 seconds** until the blue LED power indicator light up.

### **Note:**

- Do not press the power button repeatedly.
- Do not perform the following operations until the Disk Activity Indicator off
	- o Connecting or disconnecting the AC adapter
	- o Pressing the power button
	- o Touching the tablet buttons, screen, or external keyboard/mouse

## **Powering Off**

Perform the following procedure to power off the Tablet Computer:

- 1. Make sure you have closed any programs that are open on the Desktop.
- 2. Under Windows 10 OS, click the Start menu, you'll see a lengthy pop-up shortcut menu .
- 3. Tap on **Power**.
- 4. Tap on **Shut Down**.
- 5. Wait for Tablet Computer to power off.

### **Note:**

 The computer will forcibly be powered off if the power button is pressed and held for **6 seconds or longer**.

## **Chapter 3** Set up Windows for the First Time

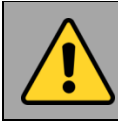

**Caution** For users start up the Tablet Computer for the first time with internal <br>Caution battery power, please make sure the battery is full charged before using.

This section details how to setup different version of the Windows that may be installed on the tablet for the first time.

Note:

• Please notice that BIOS will vary with different Windows OS; for users going to change OS, please contact our sales contact window for details.

## 1. Setting up Windows 10

This section details how to setup different version of the Windows that may be installed on the tablet for the first time. 3.1 Setting up Windows 10 IoT Enterprise Follow the steps below to complete the setup process.

1. Press the power button to turn on the computer.

2. First, select your country/region, your preferred app language, your preferred keyboard layout, and your time zone, then tap Next.

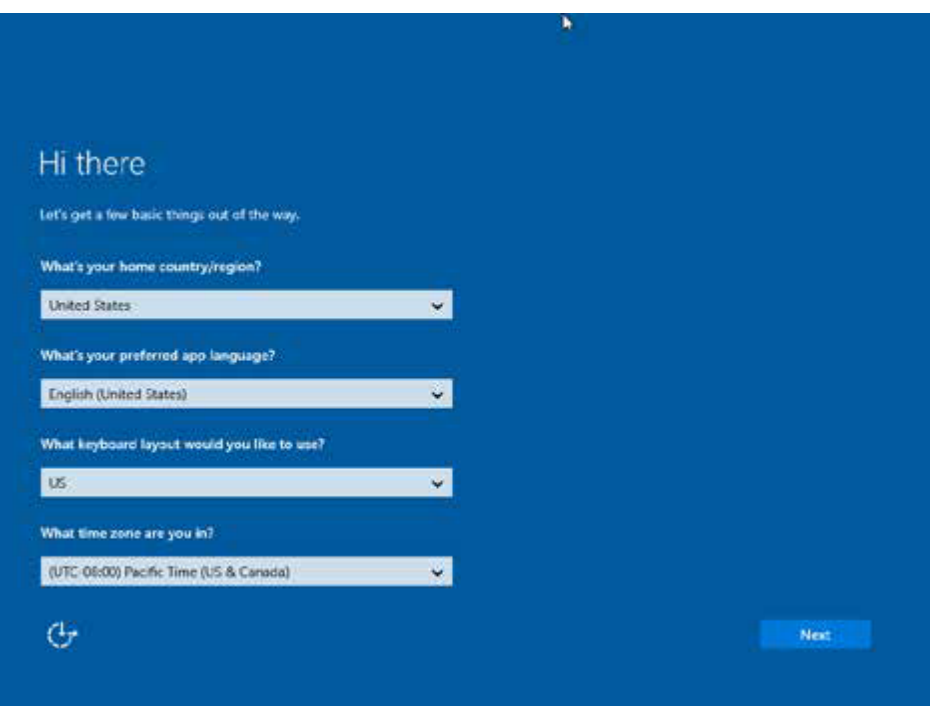

3. On the Here's the legal stuff screen, read through the disclosures, then tap Accept.

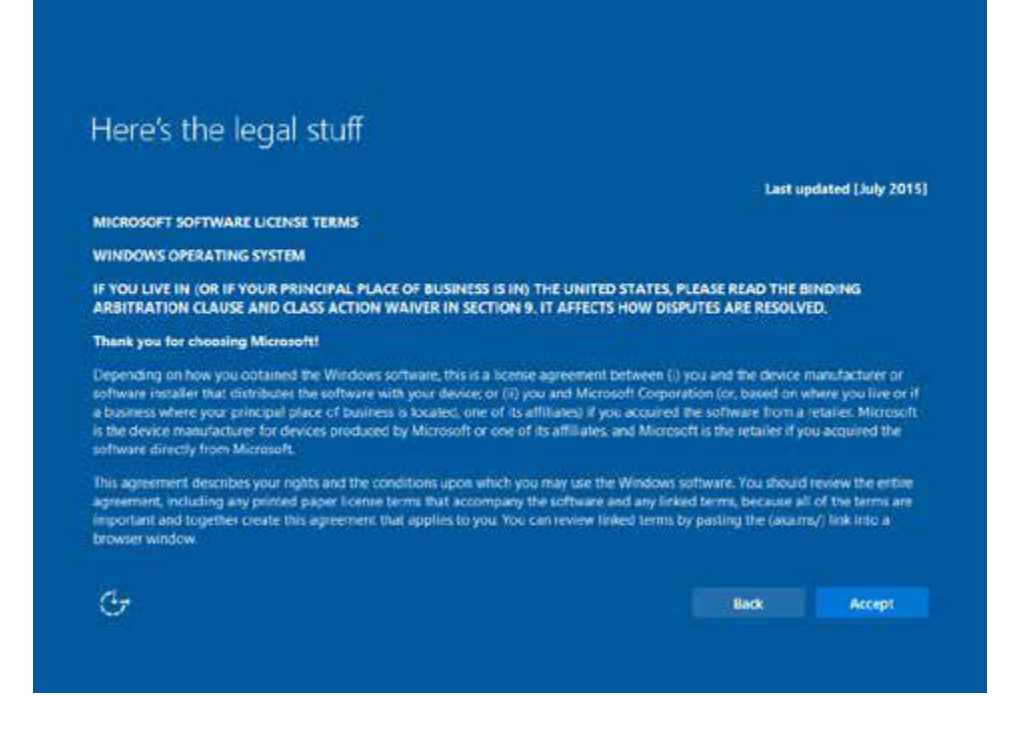

- 4. Windows will then try to connect to network. Tap Skip this step to continue without a wireless connection as you can then set up the network later.
- 5. On the Get going fast screen, click Use Express settings for the fastest setup. If you would like more information, tap Learn more, or if you would like to select your own options, click Customize settings.

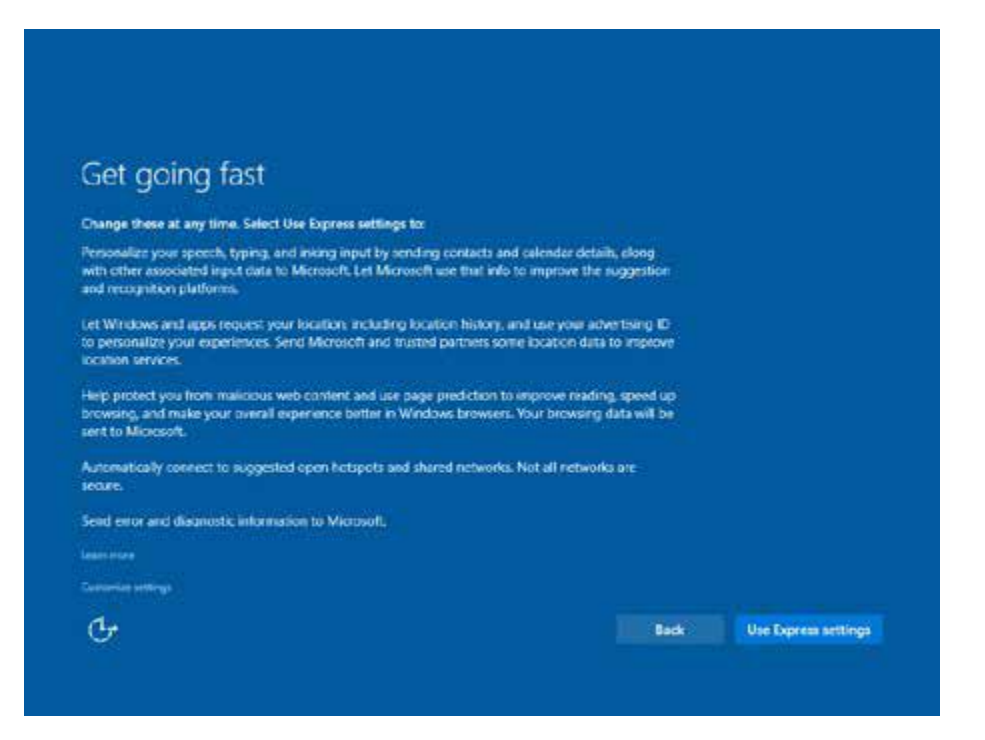

6. To create a local account, type your User name, password, and Password hint in the fields provided, then tap Next.

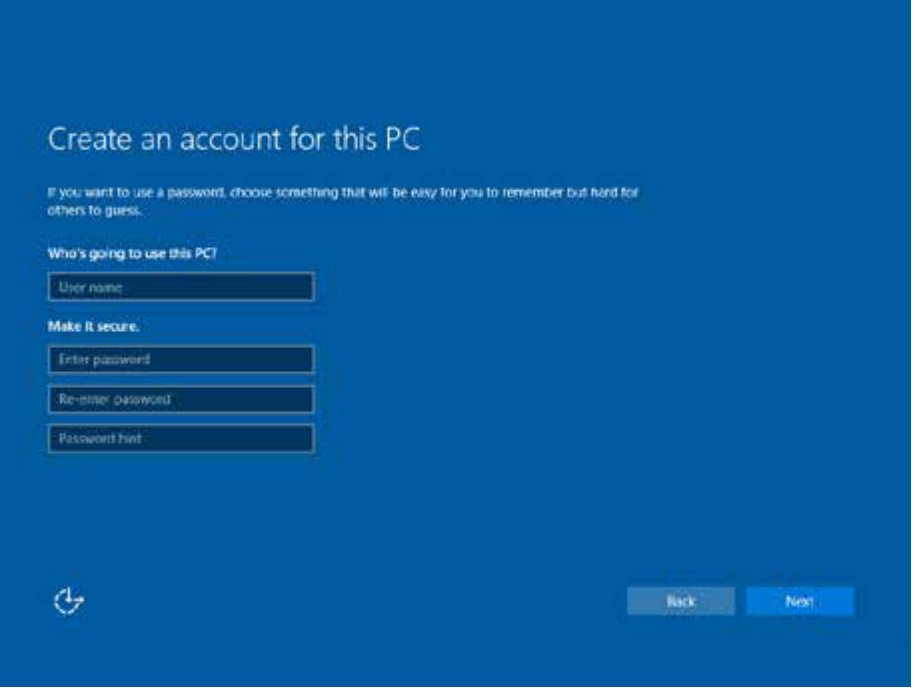

- 7. The initial setup screens are complete, and the desktop is displayed.
- 8. Read any introductory screens describing features of your computer, and tap Next upon completing each. You are now done with the initial setup process

**ALGIZ 8X User's Manual** 

## **Chapter 4** Quick Access through Hottab

## 1. Hottab Introduction

Hottab provides quick access to the tablet's functions and features, such as setting up shortcuts, using camera, powering on/off built-in devices, programming function key, and changing power management.

As Windows starts up, Hottab starts and runs in the background. To display the Hottab control utility, press the  $\Box$  (Menu) Button located on the front panel, or launching the Hottab Utility application.

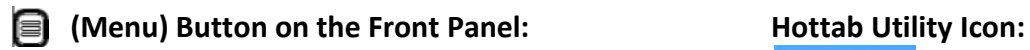

(M)

Θ

囲

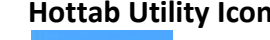

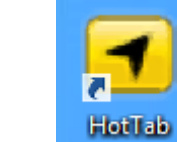

The main user interface is located on the right side of the screen. There are 3 main menu options: Device ON/OFF, Settings and Touch Lock. Operations and functions on each menu options is explained in detail in the coming section.

<u>[ম]</u>

[군]

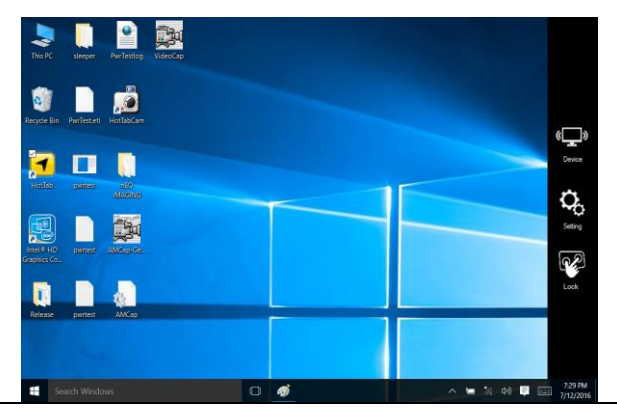

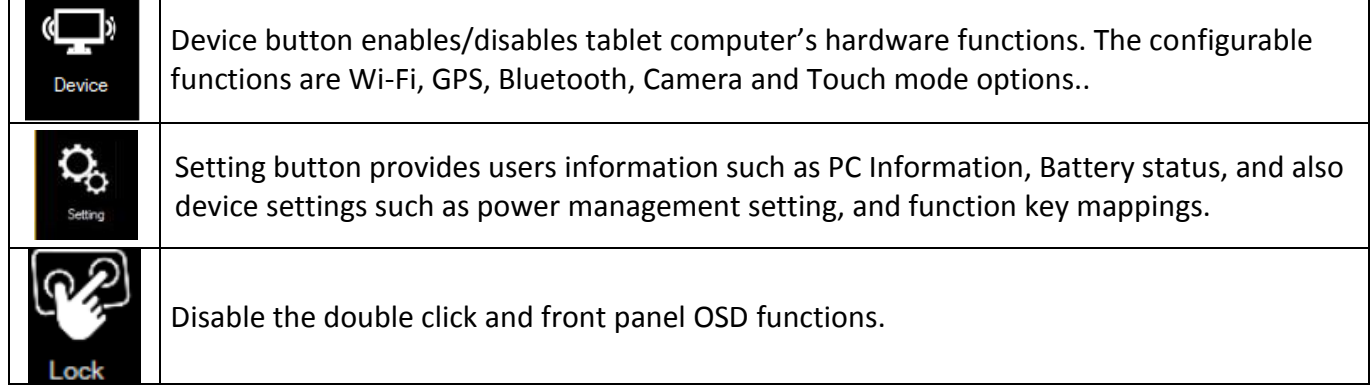

## 2. Device ON/OFF

This section provides a quick access to set-up built-in devices, including turning on/off RF modules, camera module and setting up touch mode.

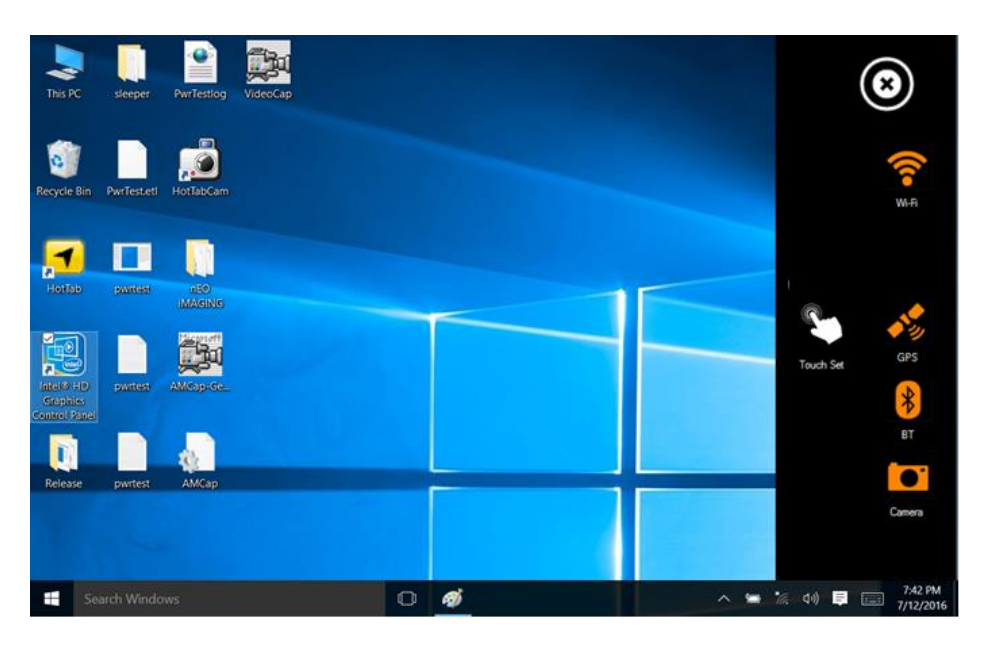

## **Using theWireless LAN (Wi-Fi) feature**

To use the wireless LAN (Wi-Fi) feature to connect to the network, perform the following procedure:

- 1. Open the Hottab utility by press the  $\Box$  (Menu) Button located on the front panel, OR launching the Hottab Utility application.
- 2. Tap on the **Device** button.
- 3. Check the status color of the **Wi-Fi** icon:

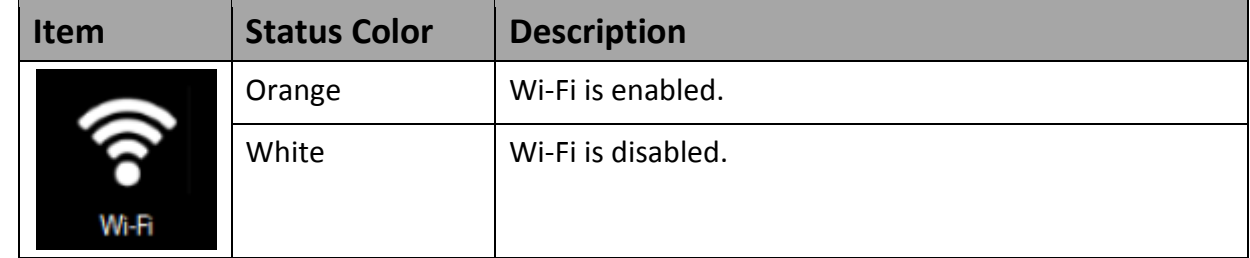

- 4. If the Wi-Fi feature is disabled (white), tap on the Wi-Fi icon to enable it (orange).
- 5. Click the wireless network connection status icon in the Windows notification area. A list of available wireless networks is displayed.
- 6. Double-click a network to connect to it. Provide required authentication information if needed.
- 7. To check the connection status, observe wireless network connection status icon in the Windows notification area. The more bars the icon shows, the better the wireless LAN connection strength is.
- 8. Now wireless LAN connection is setup, try connection to the network with an internet browser such as Internet Explorer.

## **Using the GPS feature**

To enable the wireless GPS feature, perform the following procedure:

- 1. Open the Hottab utility by press the  $\Box$  (Menu) Button located on the front panel, OR launching the Hottab Utility application.
- 2. Tap on the **Device ON/OFF** button.
- 3. Check the status color of the **GPS** icon:

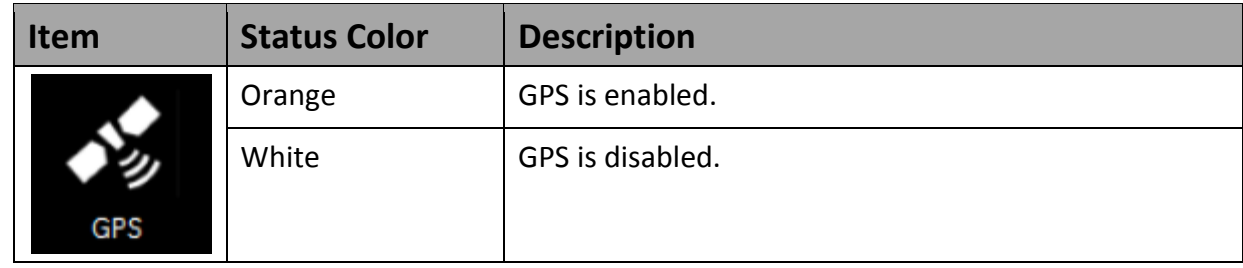

- 4. If the GPS feature is disabled (white), tap on the GPS icon to enable it (orange).
- 5. Now the GPS feature is ready to be used with an application utilizing the GPS.

## **Using the Bluetooth feature**

To enable the wireless Bluetooth feature, perform the following procedure:

- 1. Open the Hottab utility by press the  $\Box$  (Menu) Button located on the front panel, OR launching the Hottab Utility application.
- 2. Tap on the **Device** button.
- 3. Check the status color of the **Bluetooth** icon:

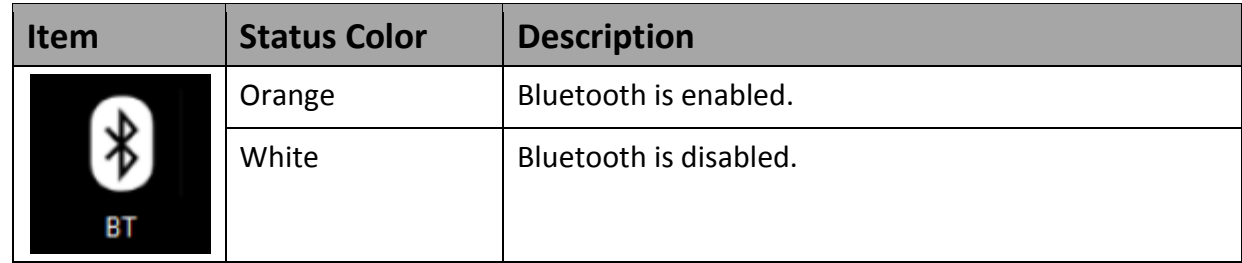

- 4. If the Bluetooth feature is disabled (white), tap on the Bluetooth icon to enable it (orange).
- 5. Click the Bluetooth icon in the Windows notification area. A contextual menu for Bluetooth is displayed.
- 6. To add a device, tap on Add a Bluetooth Device. Windows will search any Bluetooth device automatically
- 7. Choose the Bluetooth device that user wants to connect and follow onscreen prompt to continue the pair procedure and use the Bluetooth device.

## **Using Camera Features**

This Hottab menu option allows users take a picture or record a video. Before use, make sure the Camera is powered on under Devices menu with the following scenarios:

- 1. Open the Hottab utility by press the  $\Box$  (Menu) Button located on the front panel, OR launching the Hottab Utility application.
- 2. Tap on **Device** button to check the built-in devices status.
- 3. Check the status color of the **Camera** icon:

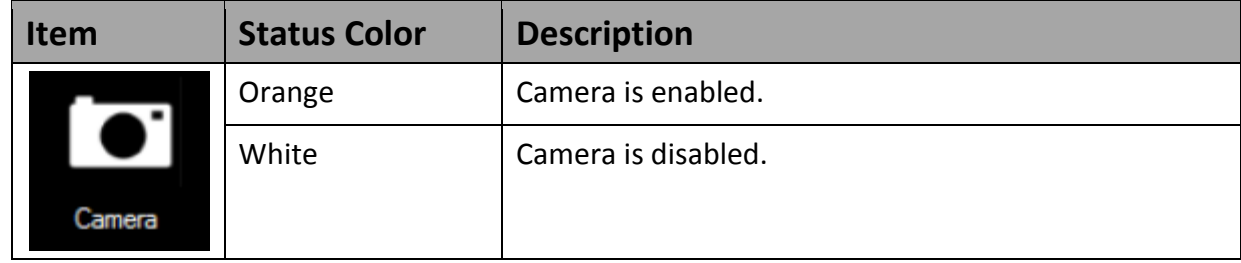

- 4. If the Camera feature is disabled (white), tap on the Camera icon to enable it (orange).
- 5. Go back to the Hottab main menu by pressing the  $\Box$  (Menu) Button located on the front panel OR click on the back arrow on top.
- 6. Tap on the **HotTabCamera** shortcut to go into the Camera menu. The Camera user interface will take up the entire screen as shown below:

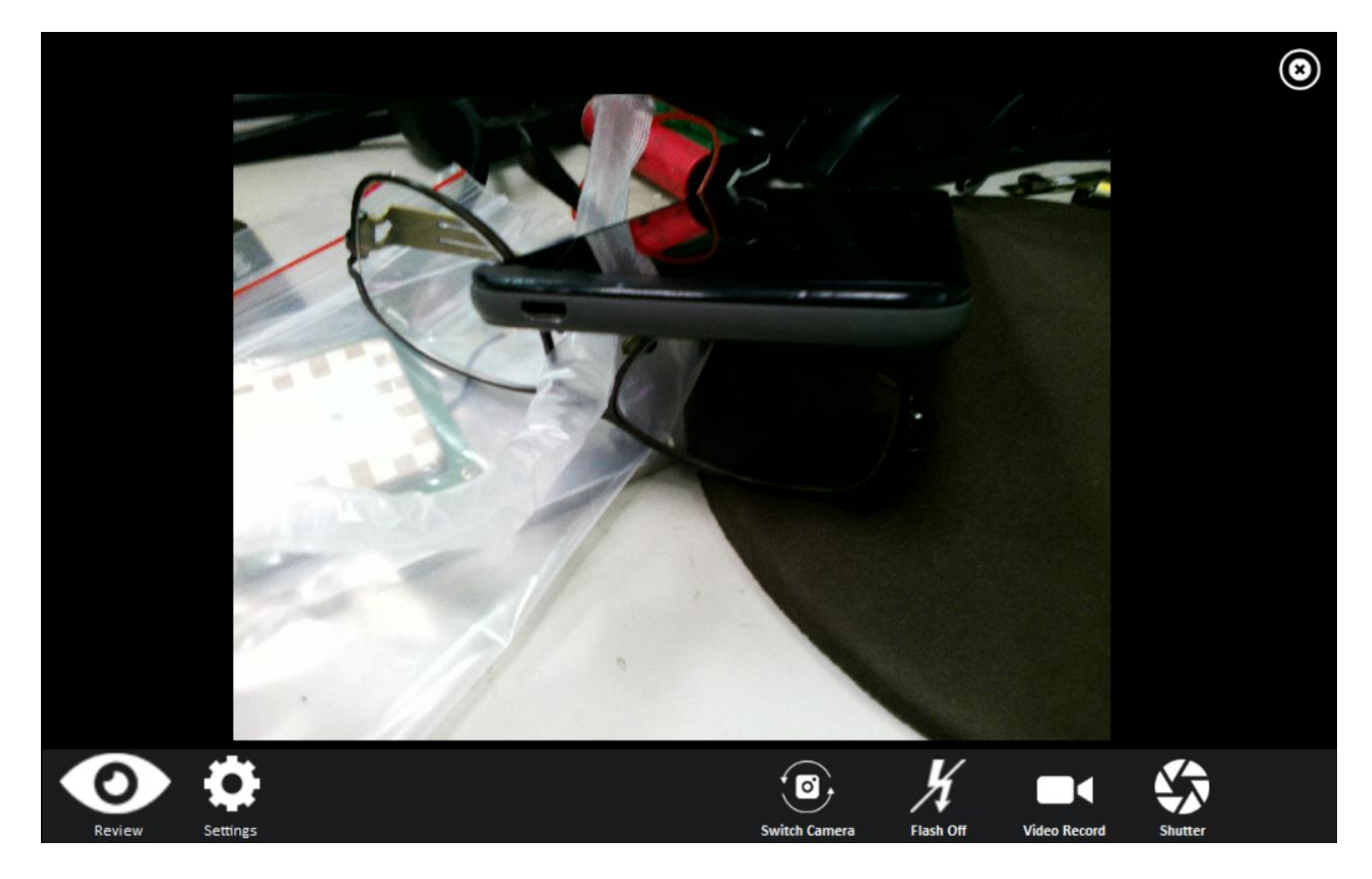

## **Description of Camera User Interface Buttons:**

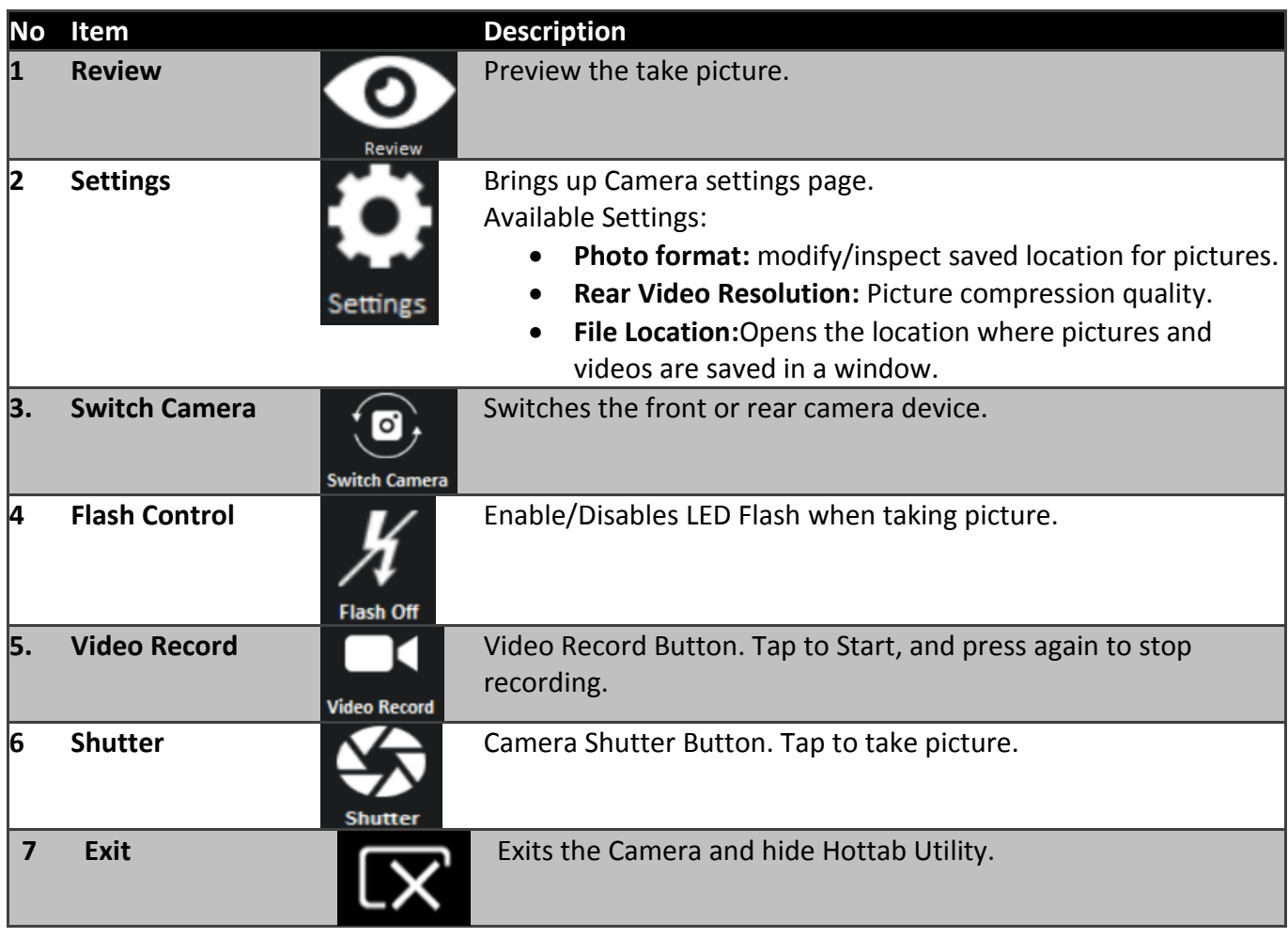

## **Switch Touch Modes**

The tablet's advanced capacitive touchscreen has 3 built-in operating modes, for users to choose under different usage scenarios:

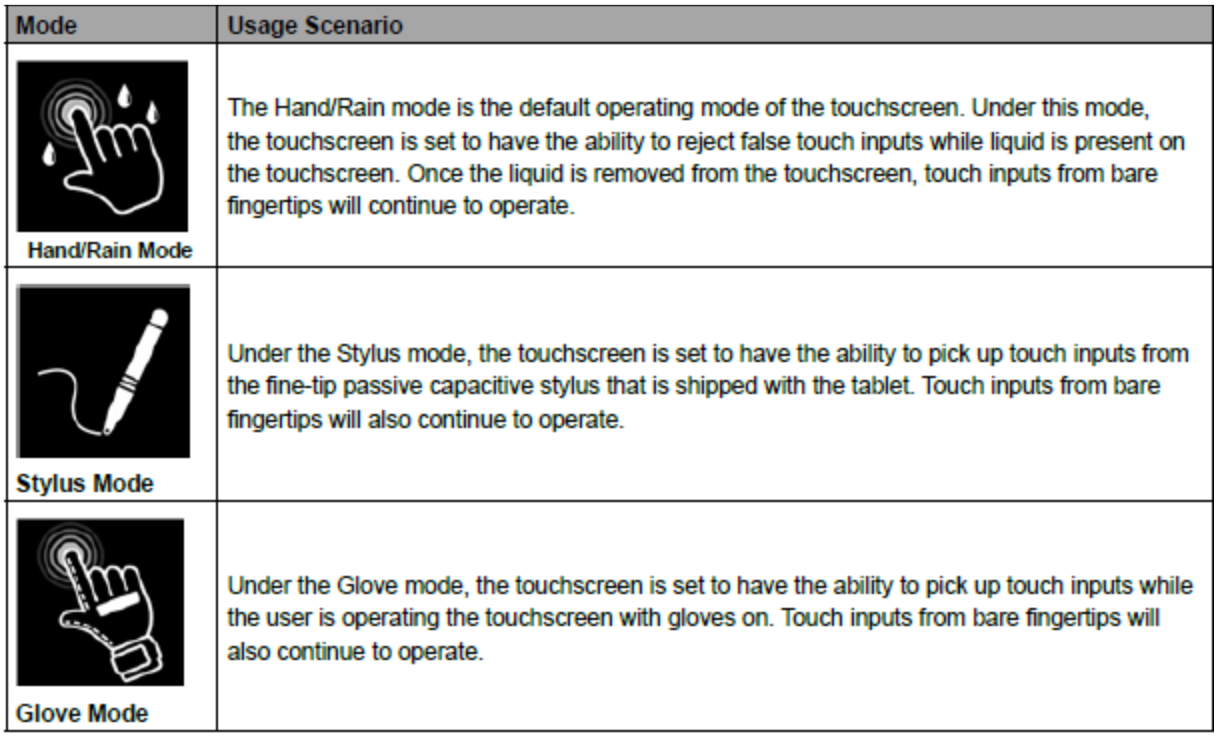

To switch between the different touchscreen modes via the HotTab utility, perform the following procedure:

- 1. Open the Hottab utility by press the (Menu) Button located on the front panel, OR launching the Hottab Utility application.
- 2. Tap on the **Device** button.
- 3. Check the status color of the **Touch Set** icon:

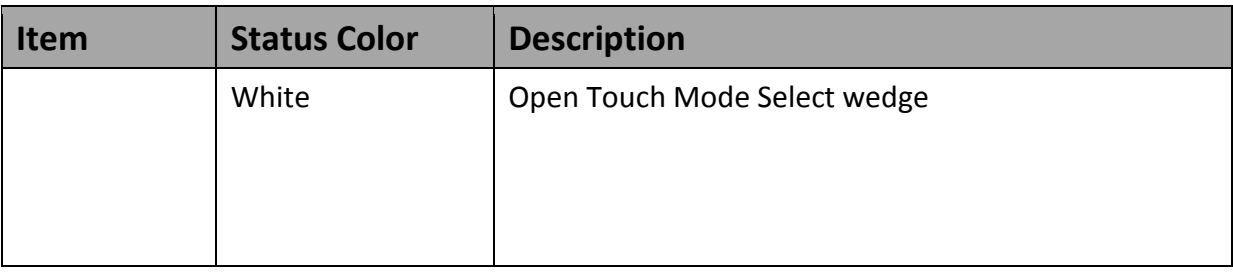

#### **Touch Mode Selection**

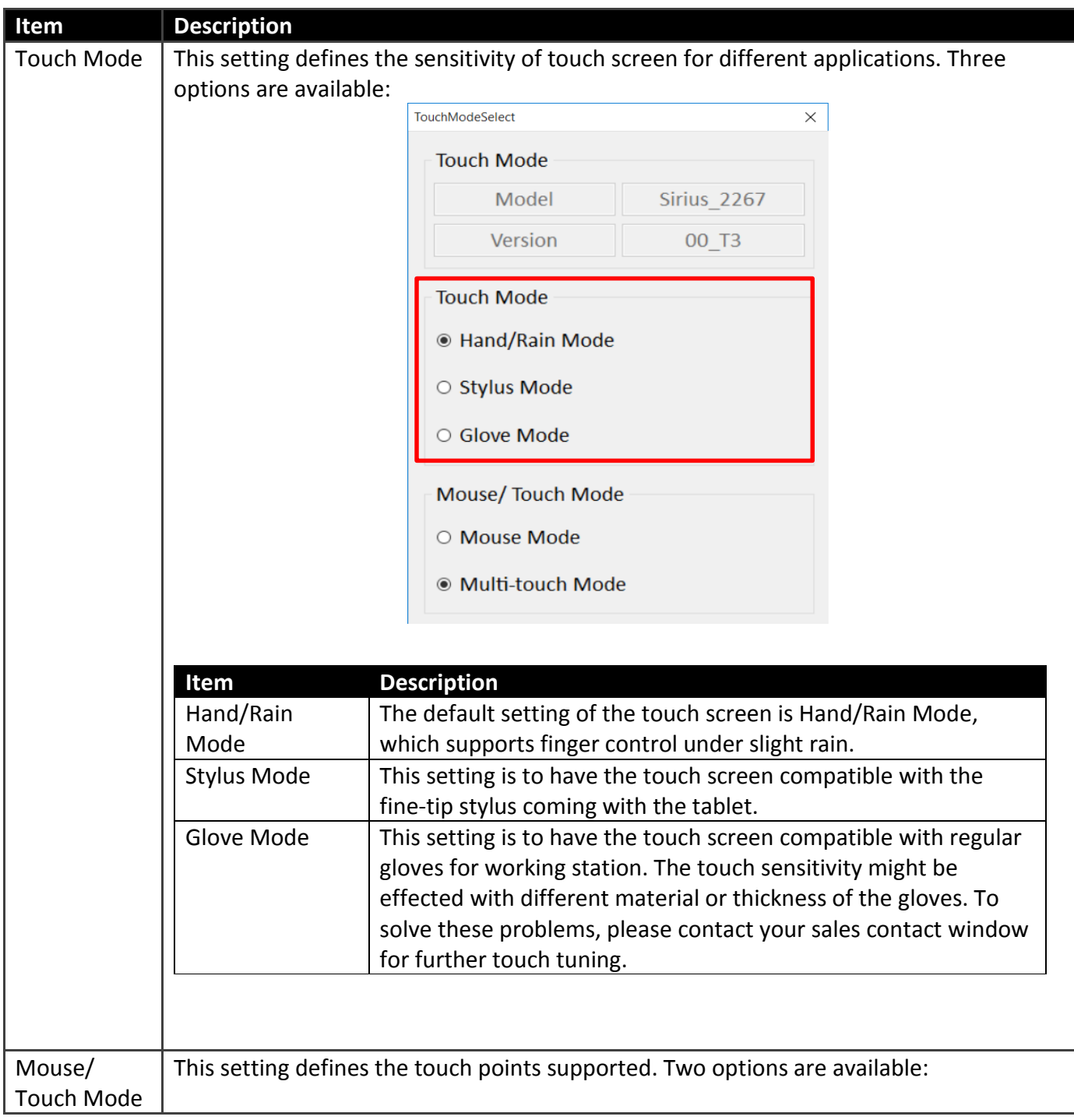

#### **ALGIZ 8X User's Manual**

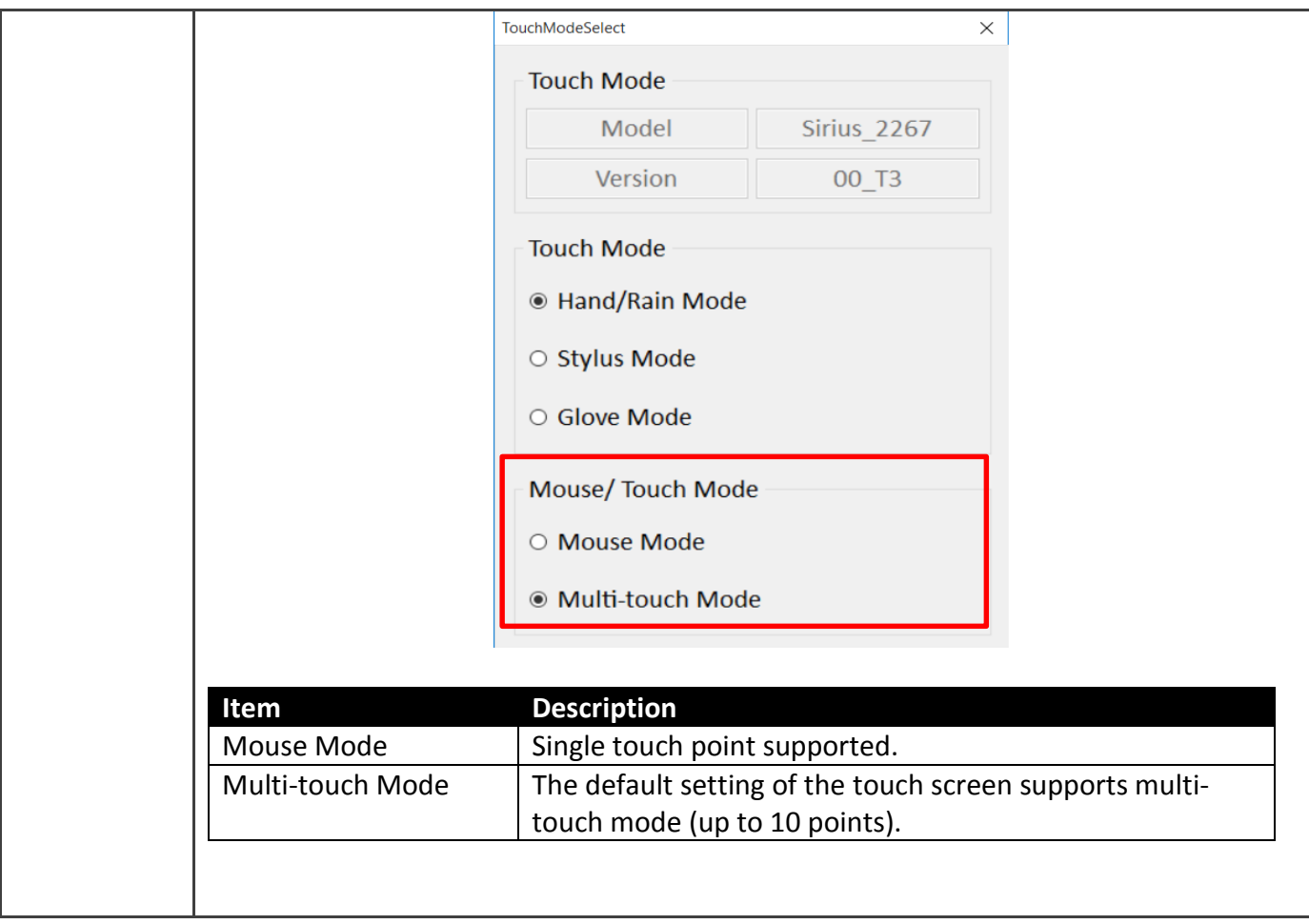

## **Using the Expansion Module feature**

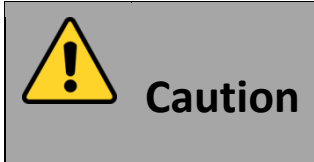

**The Expansion Port is optional for ALGIZ 8X Tablet PC and is not reworkable by the end user. To work with Add-on module, please make sure the tablet PC is built-in expansion port before use, or contact our sales contact window for more details.**

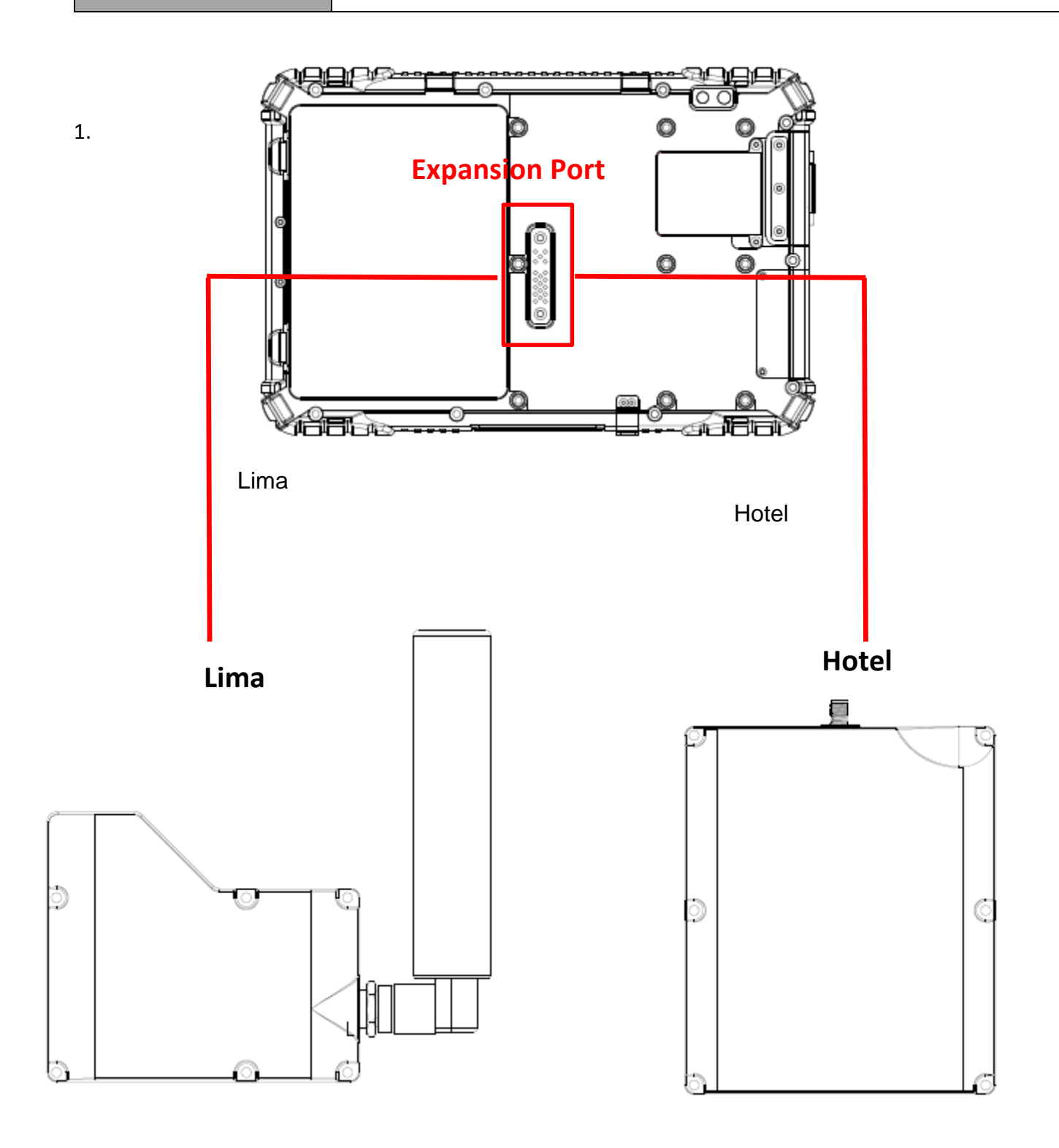

2. Configuration of Lima Support NOVATEL OEM-9719B COMPACT, FOUR-FREQUENCY GNSS RECEIVER

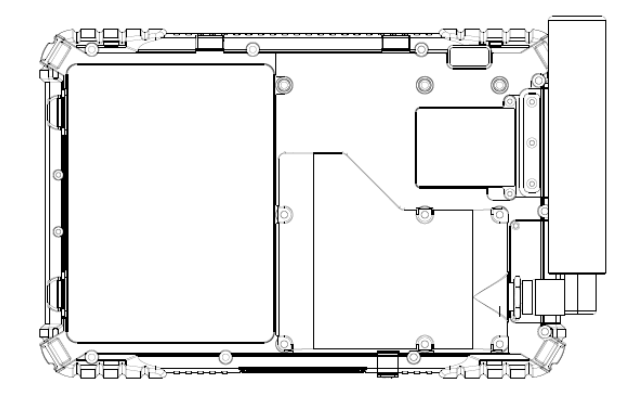

3. Configuration of Hotel

Support HF RFID Reader/Smart Card Reader /Sith Card Reader

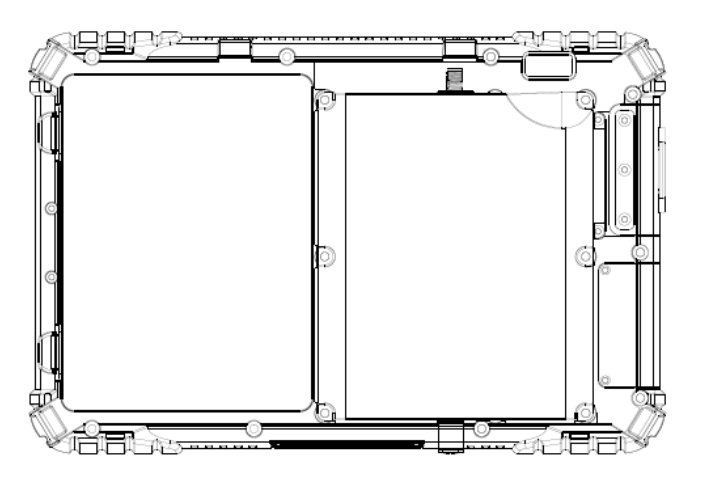

**Note:**The Ext. Module function allows users to choose either LIMA or Hotel type.

## 3. Setting

This Hottab menu option provides users information such as PC Information, Battery status, and also device settings such as power management setting, and function key mappings. Perform the following procedure to access the Hottab Setting menu:

- 1. Open the Hottab utility by press the  $\Box$  (Menu) Button located on the front panel, OR launching the Hottab Utility application.
- 2. Tap on the **Settings** button.
- 3. Below shows the items listed in Settings Menu.

## **PC Information:**

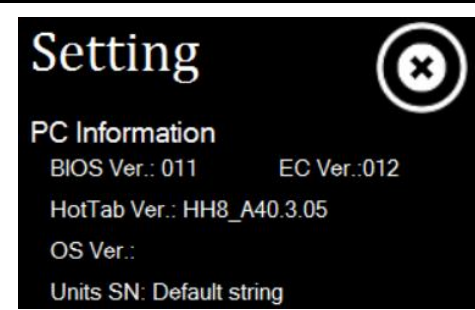

This section provides user device information in regards to BIOS Version, EC Versions, Hottab Versions, OS Versions, as well as Unit Serial Number, shown in the picture sample.

## **Battery Information:**

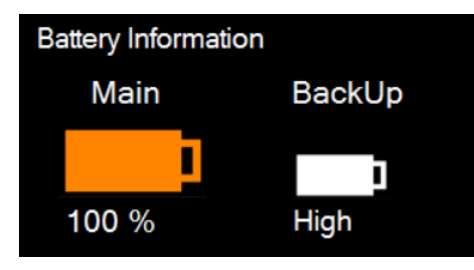

This section provides user battery Information.

#### **Main Battery:**

The main battery Icon displays the battery level in percentages (0 to 100%).

### **Backup Battery: (Optional)**

The backup battery used for battery hot swapping displays its state in text with the following meanings.

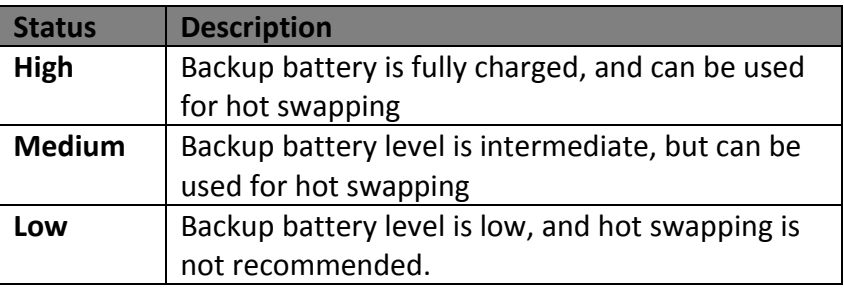

### **Battery Charge Time:**

The Battery Information also displays estimated time needed to fully charge the main battery when AC adapter is plugged in. Meanwhile, the backup battery is charged by the main battery.

## **Using the physical function keys (Hotkeys)**

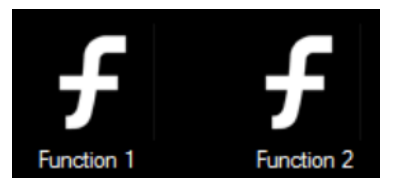

**Function 1 Short Press** Internet Explorer **Media Player Volume Mute** Calculator Notepad

The function key mapping menu option allows user to change the physical function buttons, F1 and F2. Users can change what application will be launched with short press or long press of keys.

## **To configure function key mapping, perform the following:**

- 1. Open the Hottab utility by press the  $\Box$  (Menu) Button located on the front panel, or launching the Hottab Utility application.
- 2. Tap on the **Setting** button.
- 3. Tap on function key icon for the corresponding key that you want to change.
- 4. At top of utility, it will say "Short Press" or "Long Press" to indicate what type of press is being configured
- 5. You can switch what type of press you want to configure by tapping on the "Short Press" or "Long Press" icon at the bottom of the utility window.
- 6. Pick from list of preset applications by tapping on the application icons OR customize which application to execute using the picker.

## **Using the Custom picker:**

- 
- 1. Tap the  $\Omega$  icon to reveal browser window
- 2. Navigate to the desired executable to map to function key
- 3. Tap on "Done" to save selection.

### **To map the function key to another application:**

1. Tap on the  $\mathsf{\times}$  icon to remove connection to the original

application, and pick again tapping on  $\Box$  icon.

### **Using the physical function keys:**

1. While operating the tablet, click on the physical function keys to activate functions mapped via the setup in this section.

## **Adjust the Brightness Level**

The panel brightness can be adjusted from Hottab menu. To adjust the brightness, perform the following procedure:

- 1. Open the Hottab utility by press the  $\Box$  (Menu) Button located on the front panel, or launching the Hottab Utility application.
- 2. Tap on the **Setting**button.
- 3. Tap on the **Brightness** icon:

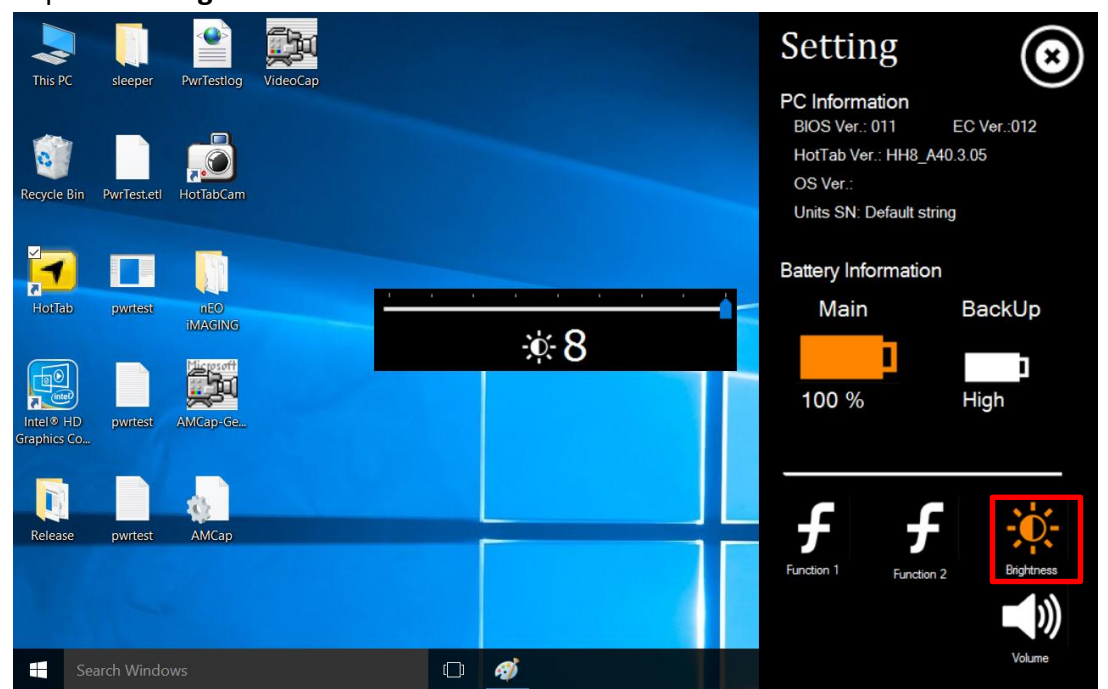

## **How to disable automatic brightness adjustments**

For computers with a light sensor, Windows 10 has the ability to automatically adjust the screen brightness depending on the ambient light levels.

This feature can be more annoying than helpful, either leaving your screen too dark or frequently adjusting the brightness levels.

Here's three ways to disable the Ambient light sensor

1: using the systems setting

Open the Windows start menu and click on 'Settings'

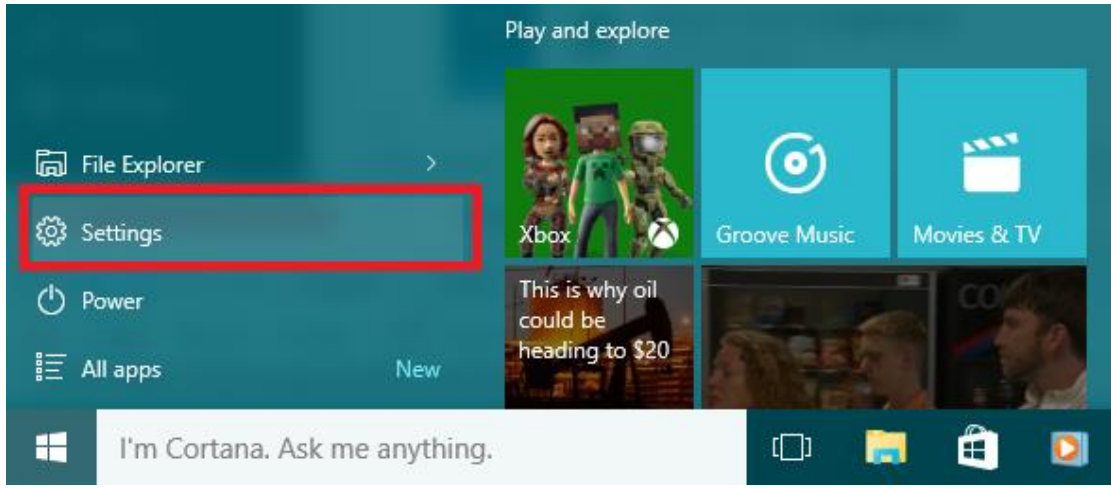

1. In the settings window, click on 'System'

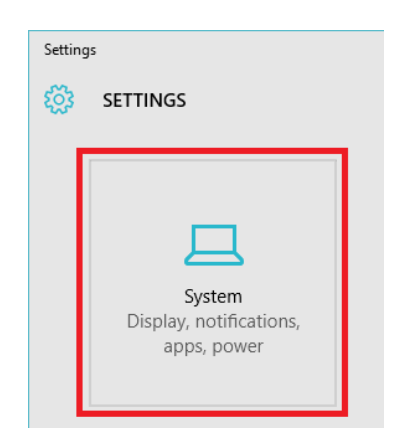

- 2. The 'Display' menu should selected on the left, if it is not click on'Display'
- 3. Turn the 'Change brightness automatically when lighting changes' to 'Off'
- 4. Click 'Apply' to save the changes.

Lock rotation of this display

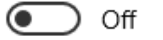

Adjust brightness level

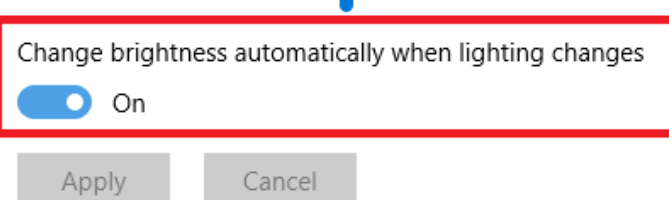

## **Adjust the Volume Level**

The volume level can be adjusted from  $\Box$  Hottab menu. To perform volume adjustment. The adjustment slide bar will appear on screen transparently. Tap on the right side of the bar to increase the volume and Tap on the left side of the bar to decrease the volume .Open the Hottab utility by press the (Menu) Button located on the front panel, or launching the Hottab Utility application.

- 1. Tap on the **Setting**button.
- 2. Tap on the **Volume** icon:

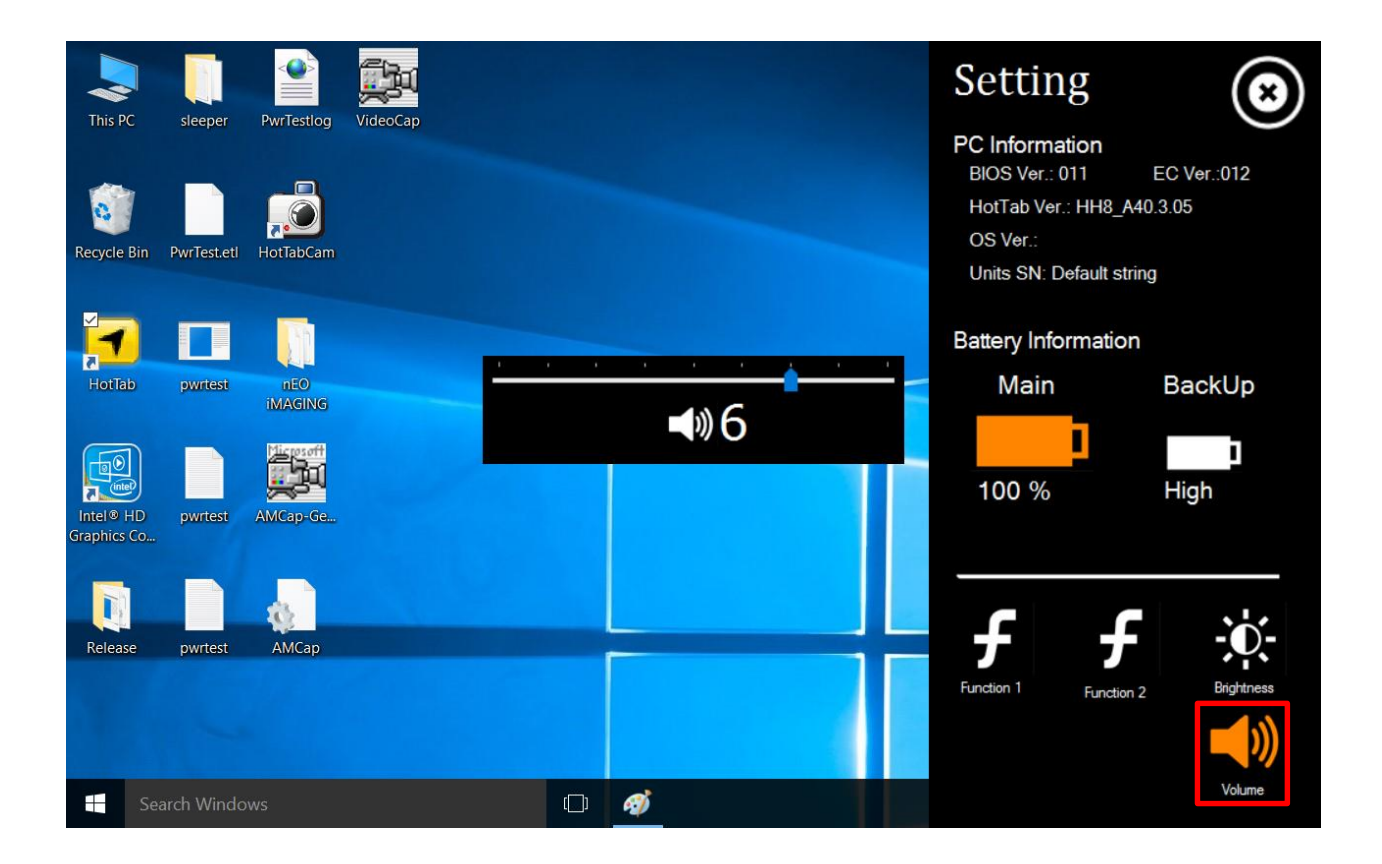

## **Chapter 5** Frequently Used Settings

## 1. Screen Resolution Scaling and Setting

The ALGIZ 8X's 800x 1280 high resolution display is perfect for viewing image, video, or other applications, however, Windows user interface (icons, buttons, and other user interface elements) may be too small to read and operate at the default Windows settings. By changing the display scaling or the display resolution setting of the device, you can adjust the size of the text and other items on the desktop for optimal viewing. Display scaling is the recommended method because it has the effect of adjusting user interface element without having to move away from the optimal resolution setting at 800 x 1280. This section will explain how you can adjust the built-in windows display scaling setting and resolution setting.

- We recommend the users set the scaling to this setting for optimal text and image viewing.
- Before proceeding to change the scaling option, make sure any opened document is saved and close, and all running applications are closed before proceeding to change the display scaling, because this procedure requires users to log out of their account to apply display scaling change.

## **Changing display scaling setting (Recommended)**

Perform the following to change display scaling setting:

1. Tap and hold anywhere on the desktop for 3 seconds or tap the **Intel HD Graphic Control Panel**shortcut to bring up the context menu, and select "Display" option as shown below:

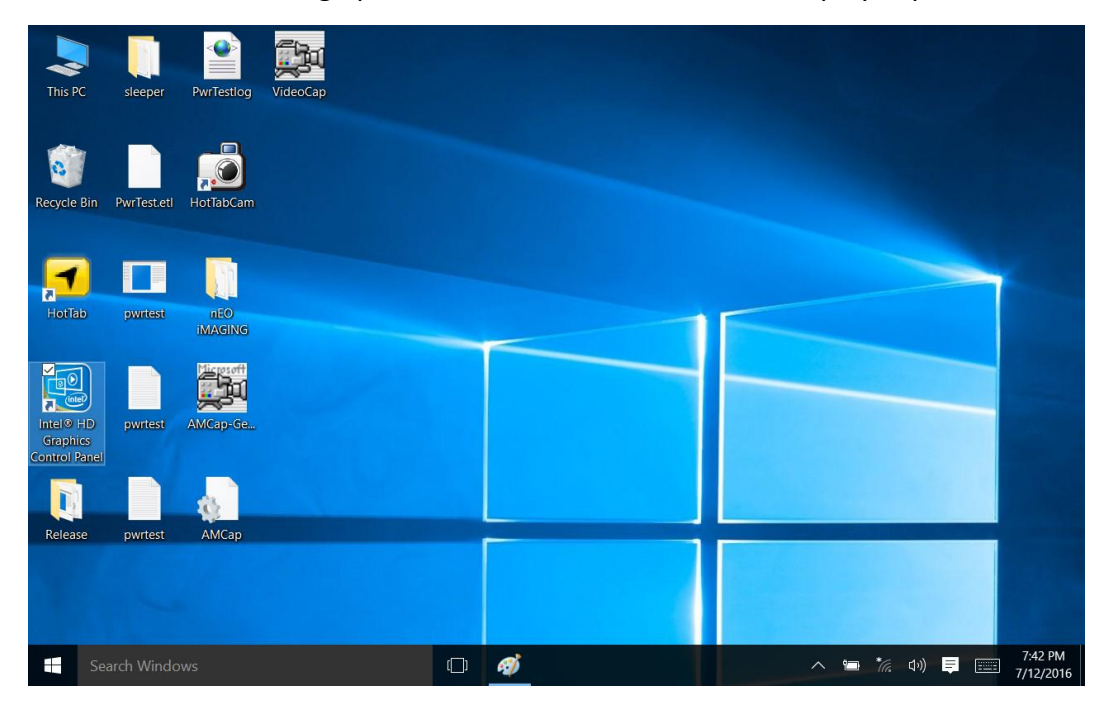

#### **ALGIZ 8X User's Manual**

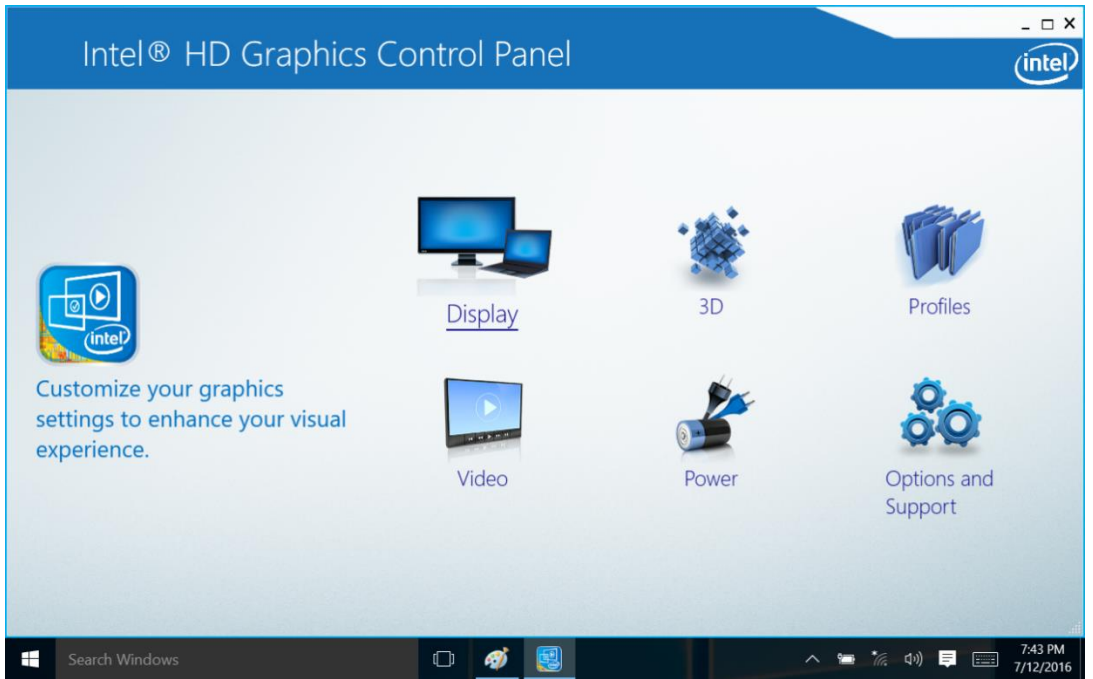

2. Click on the dropdown option next to "Resolution" and select the desire resolution by tapping on the scale:

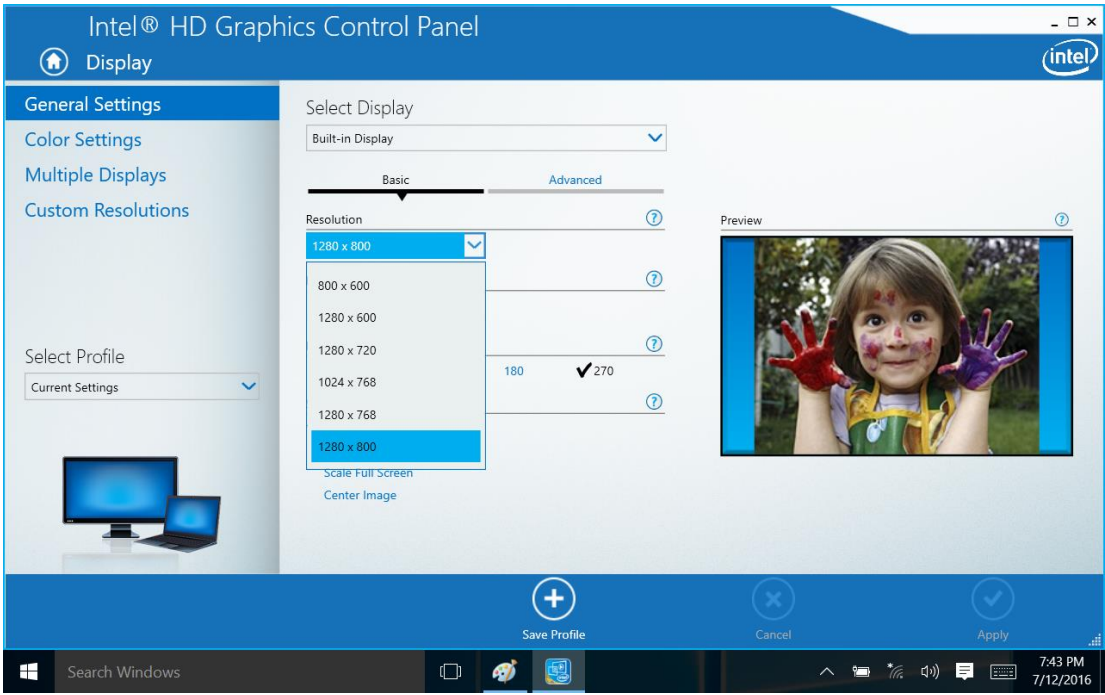

- 3. Hit "**Apply**". A prompt "**Display Settings**" prompt will show up to ask the user if the applied resolution is usable.
- 4. If the new resolution is the desired display setting hit "**Keep changes**" and continue to next step. If the new resolution is not desirable, hit "**Revert**" and select a different resolution to change to, and start again from step 2.
- 5. The user may now use the device with the new resolution setting.

## 2. Replacing Hot Swappable Battery

The tablet computer supports hot-swapping of batteries, meaning the tablet doesn't need to be powered off in order to replace the mainbattery. To support such mechanism, there is a backup battery inside the tablet that is charged up with the main battery. This backup battery cannot be removed, and needs to have adequate power for hot swapping of main battery to be done without issue. When the backup battery is fully charged, it can sustain up to 5 minutes of runtime to allow for battery hot-swapping.

Perform the following to hot swap the batteries:

- 1. While the tablet is powered on, go to Hottab utility to check on the power level of the Backup battery.
- 2. If the Backup battery level is at "Low", please charge the tablet with AC Power until the Backup battery level is at "Medium" or "High", and do not remove the main battery.
- 3. If the Backup battery level is at "Medium" or "High", continue to remove the main battery.
- 4. Insert a new charged up removable battery into the battery compartment.
- 5. Go to Hottab utility to check if Main battery level can be correctly read. If not, check if the new removable battery is inserted properly.
- 6. If Main battery level can be read, continue to use the tablet computer.

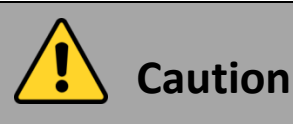

**To keep battery health and prevent possible issues from battery overdischarged, please charge the tablet built-in back-up battery once for every 2 months.**

## 3. Using Recovery Wizard to Restore Computer

ALGIZ 8X tablet computer has a dedicate recovery partition stored on the hard drive of the tablet to enable quick one-key recovery process. This partition occupies about 11GB of the storage space, and comes built-in to each ALGIZ 8X tablet computer.

**Warning:**Before starting the recovery process, be sure to backup all user data, as all data will be lost after the recovery process.

Follow the procedure below to enable quick one-key recovery procedure:

- 1. Plug-in the AC adapter to ALGIZ 8X tablet computer. Make sure the ALGIZ 8X tablet computer stays plugged in to power source during the recovery process.
- 2. Power on the tablet computer, and when the boot screen shows up, press the **F1** button (Recovery Key) on the front bezel or press **F6**when using an external USB keyboard to initiate the Recovery Wizard.
- 3. The following screen shows the Recovery Wizard. Click on "Recovery" button to continue.

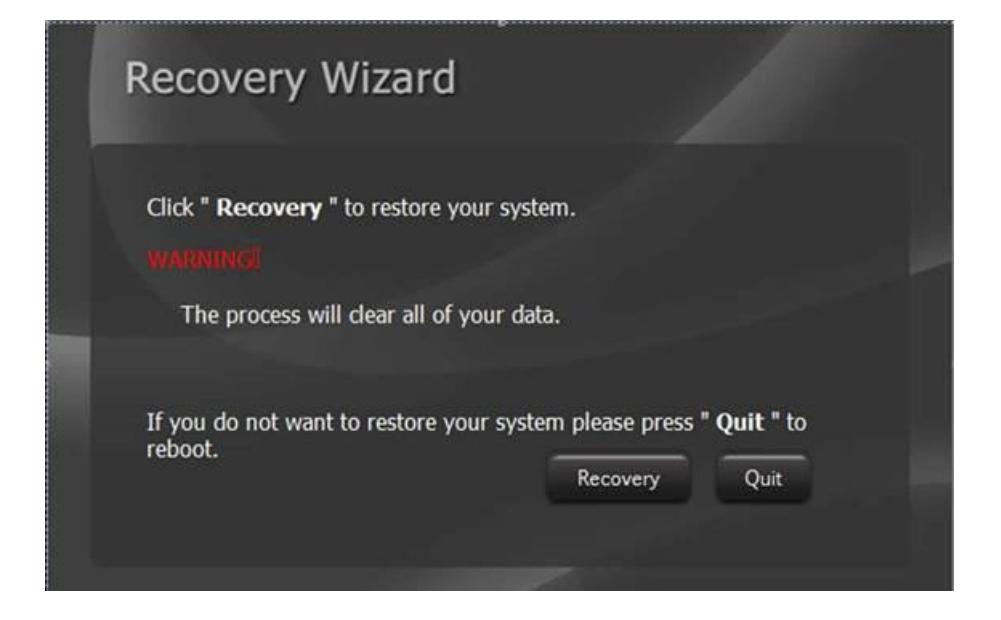

4. A warning message about data loss will show up. Make sure data is backed up before recovery, and click on "Yes" to continue.

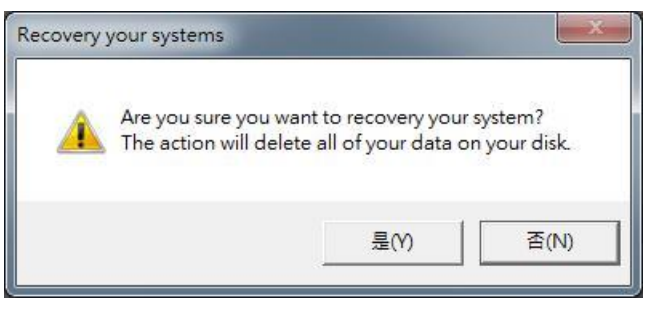

5. Wait till the recovery process to complete. During the recovery process, a command prompt will show up to indicate the percent of recovery process.After recovery is completed, and the tablet computer will restart automatically.

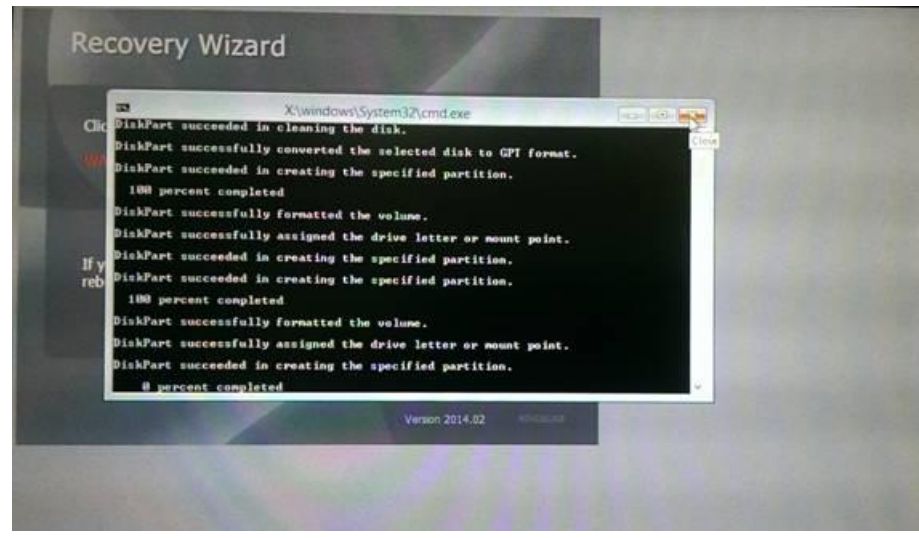

## 4. Docking Connector Pin Definition

ALGIZ 8X tablet computer supports one 20-pin docking connector at the bottom side. The pin definition is listed as the following table.

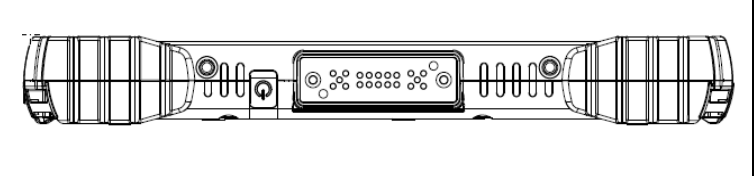

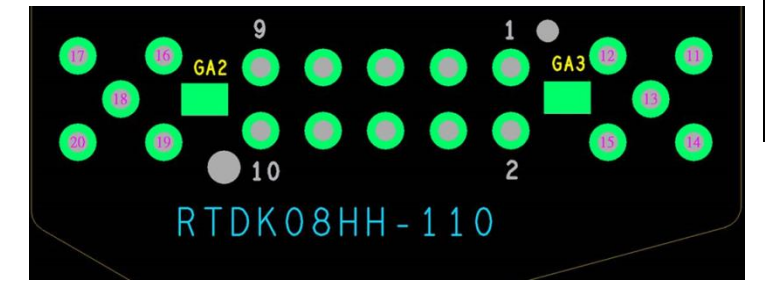

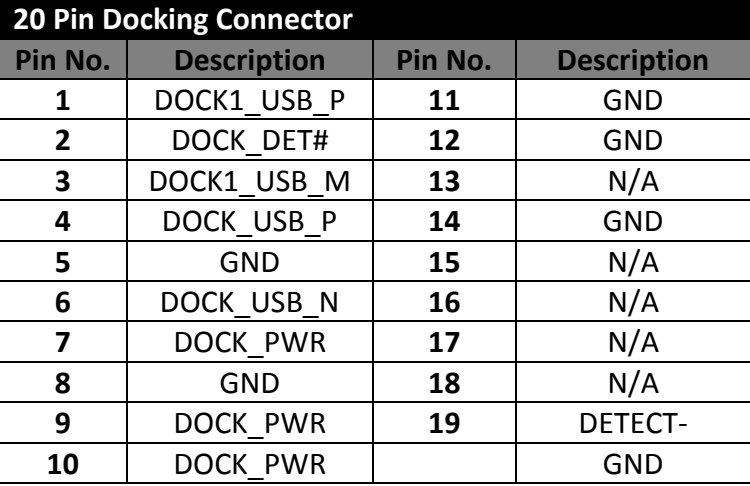

## 5. Expansion Port Pin Definition

ALGIZ 8X tablet computer supports one optional 19-pin expansion port at the rear side. The pin definition is listed as the following table

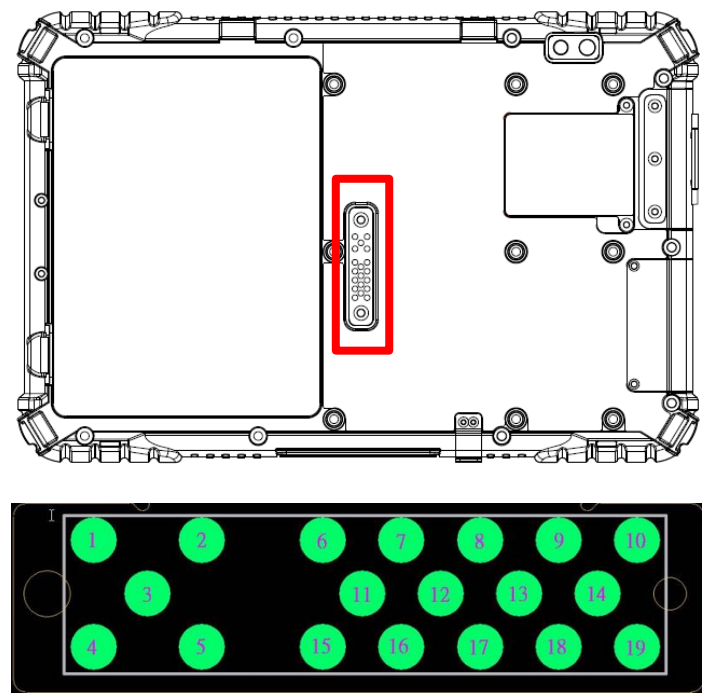

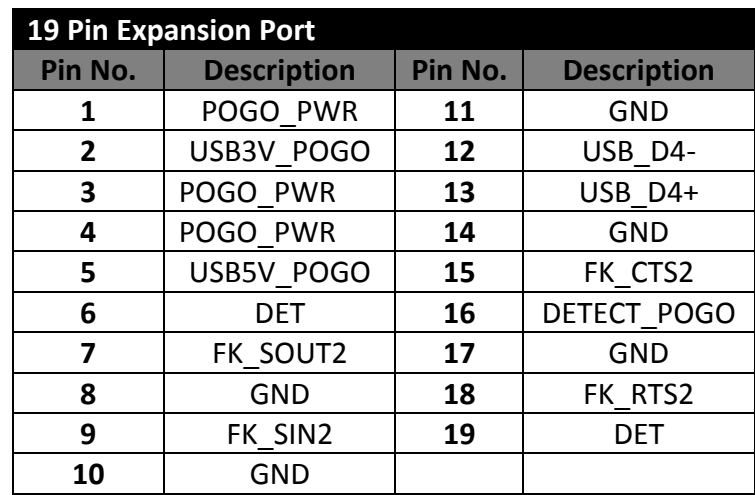

## 6. COM Port Definition

ALGIZ 8X tablet computer uses Hottab utility for built-in peripherals control. All the COM port numbers have been defined in the OS image coming with the package.

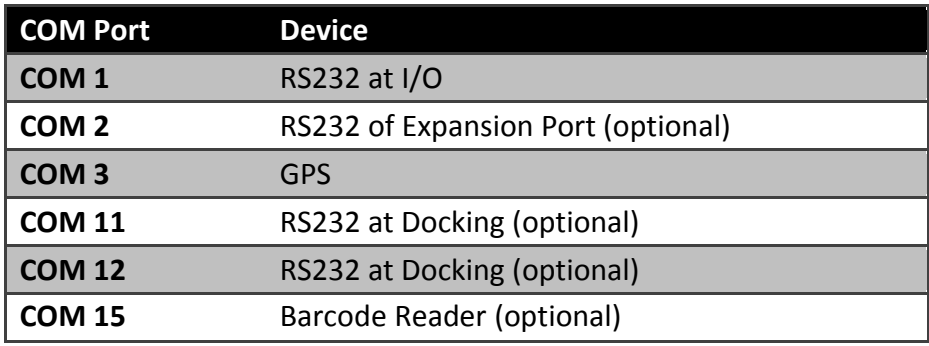

For some special applications, user might re-install OS and lose the COM port settings. To make sure the features works properly with Hottab utility, please follow the procedure below to re-define the COM port numbers:

1. Go to "Device Manager", right click on the COM number need to be changed, and tap on"Properties" to open the setting page.

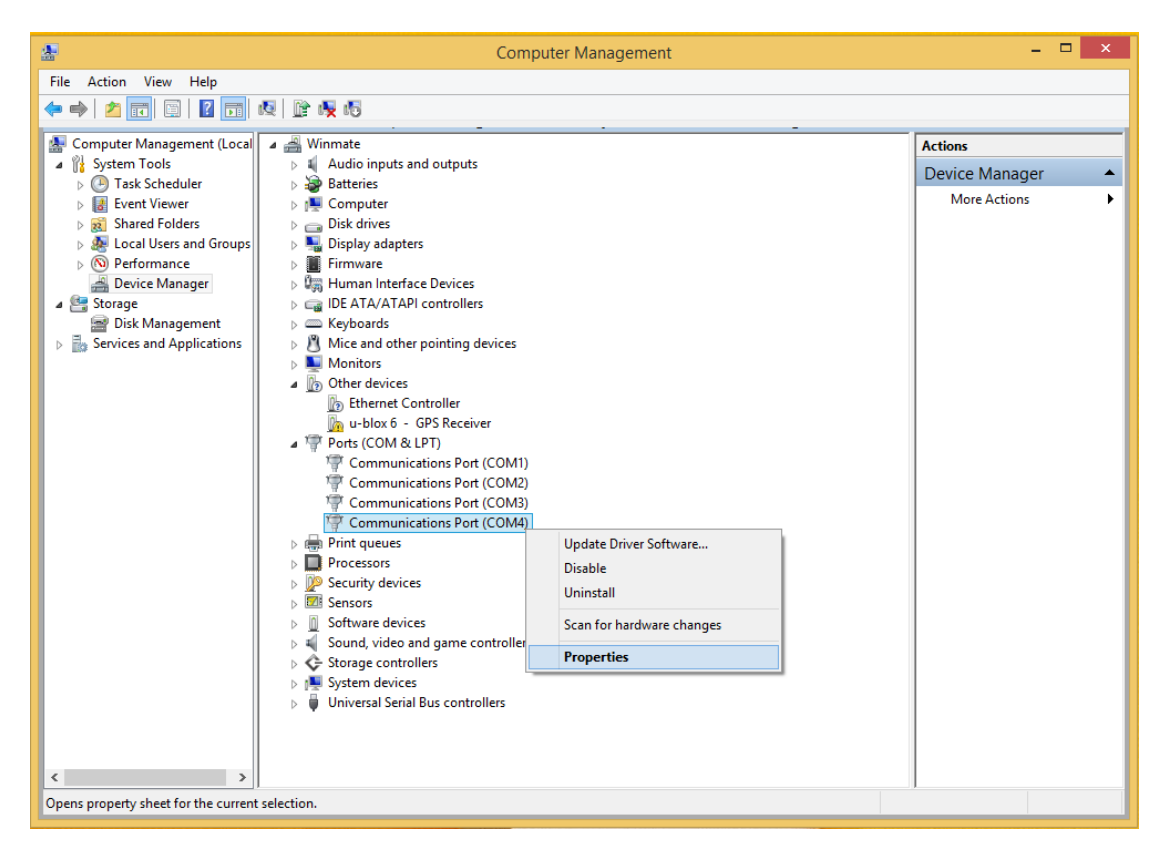

2. Tap on "**Port Setting**" tab and click on "**Advanced**" button.

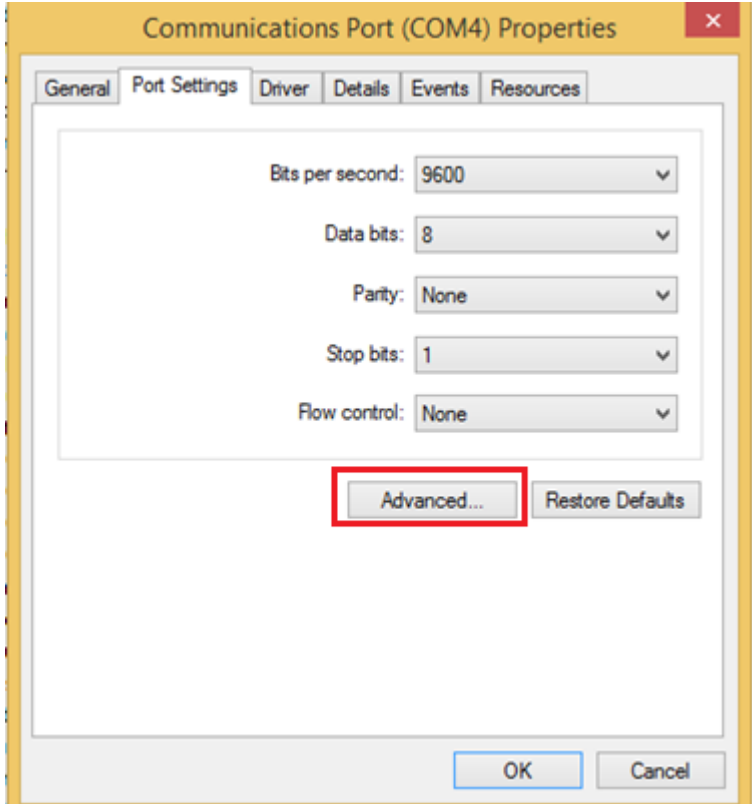

3. Tap on the dropdown list and choose the correct COM Port Number (refer to the COM Port Definition Table), and click "**OK**".

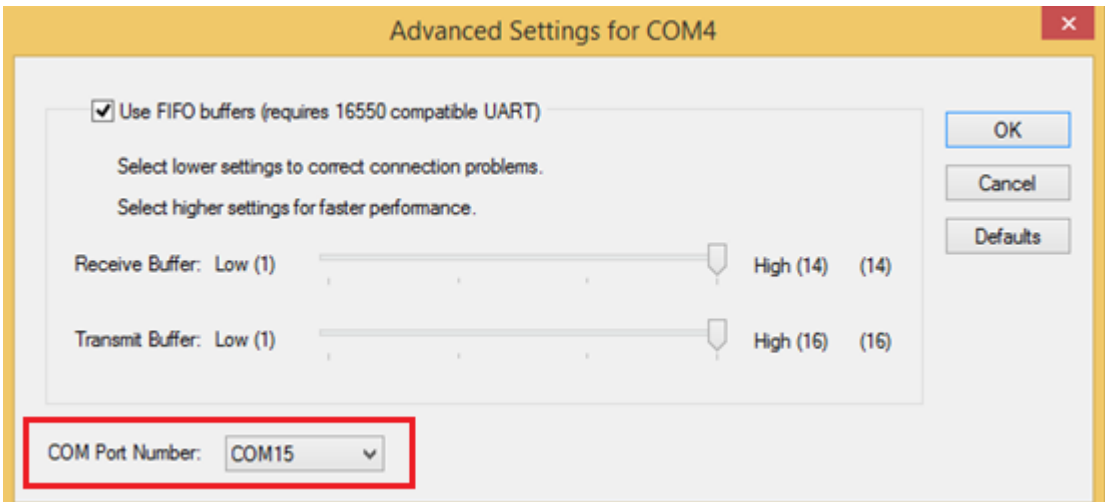

4. Double check "Device Manager" to make sure the COM Port number has been re-defined successfully, and then restart the system.

## 7. Accessories

ALGIZ 8X offers the following optional accessories that can be purchased:

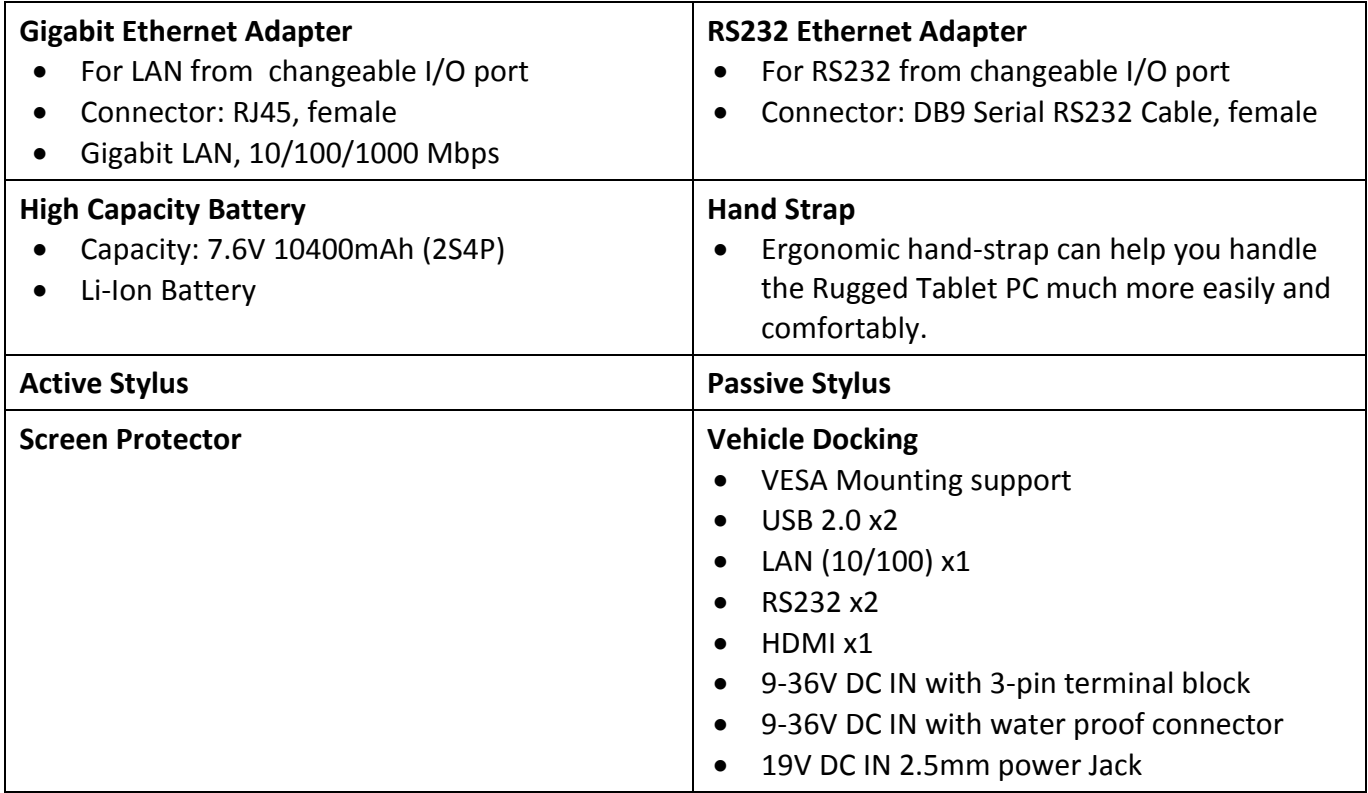

## Chapter 6 Troubleshooting

## **Troubleshooting (Basic)**

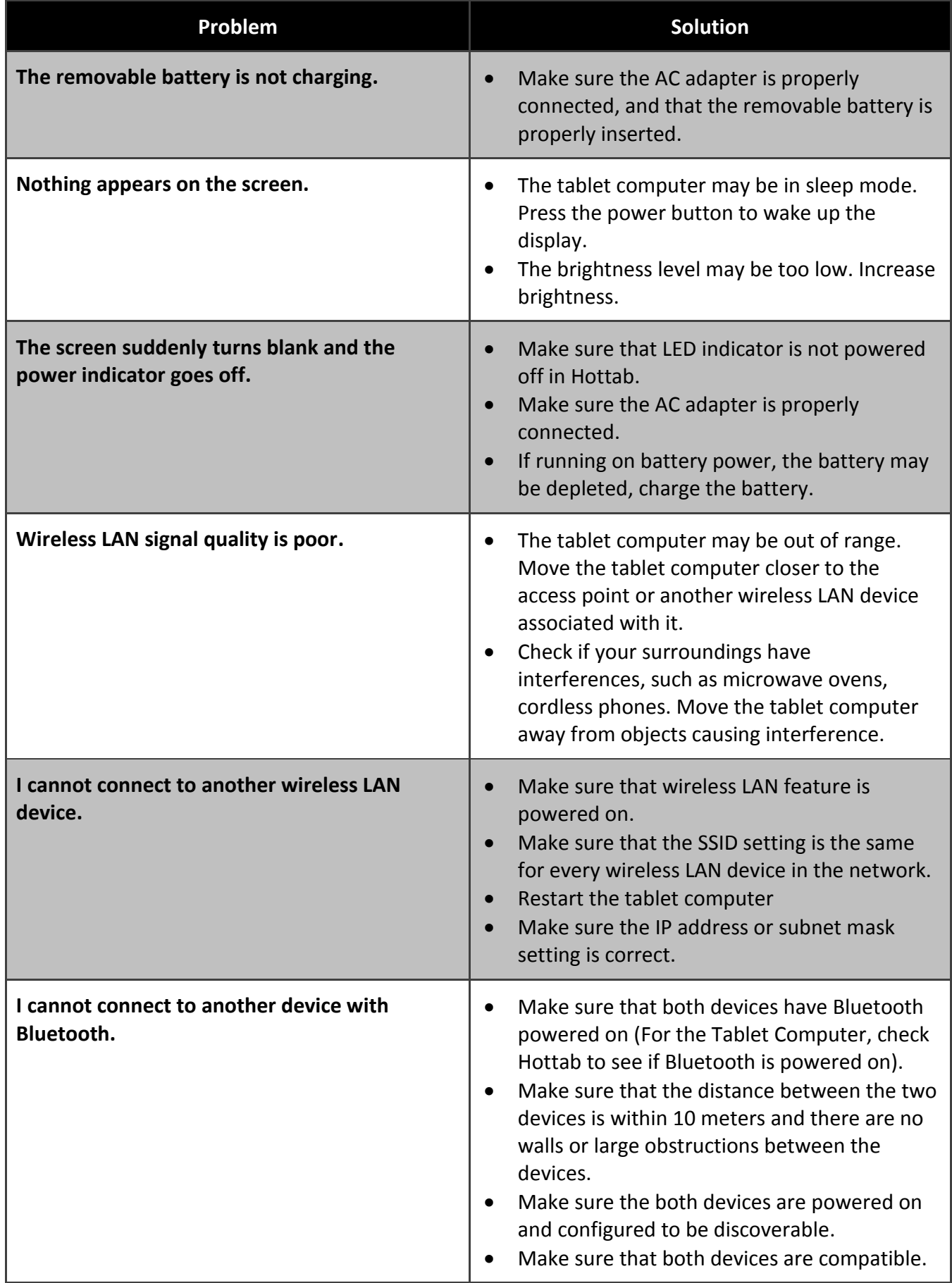

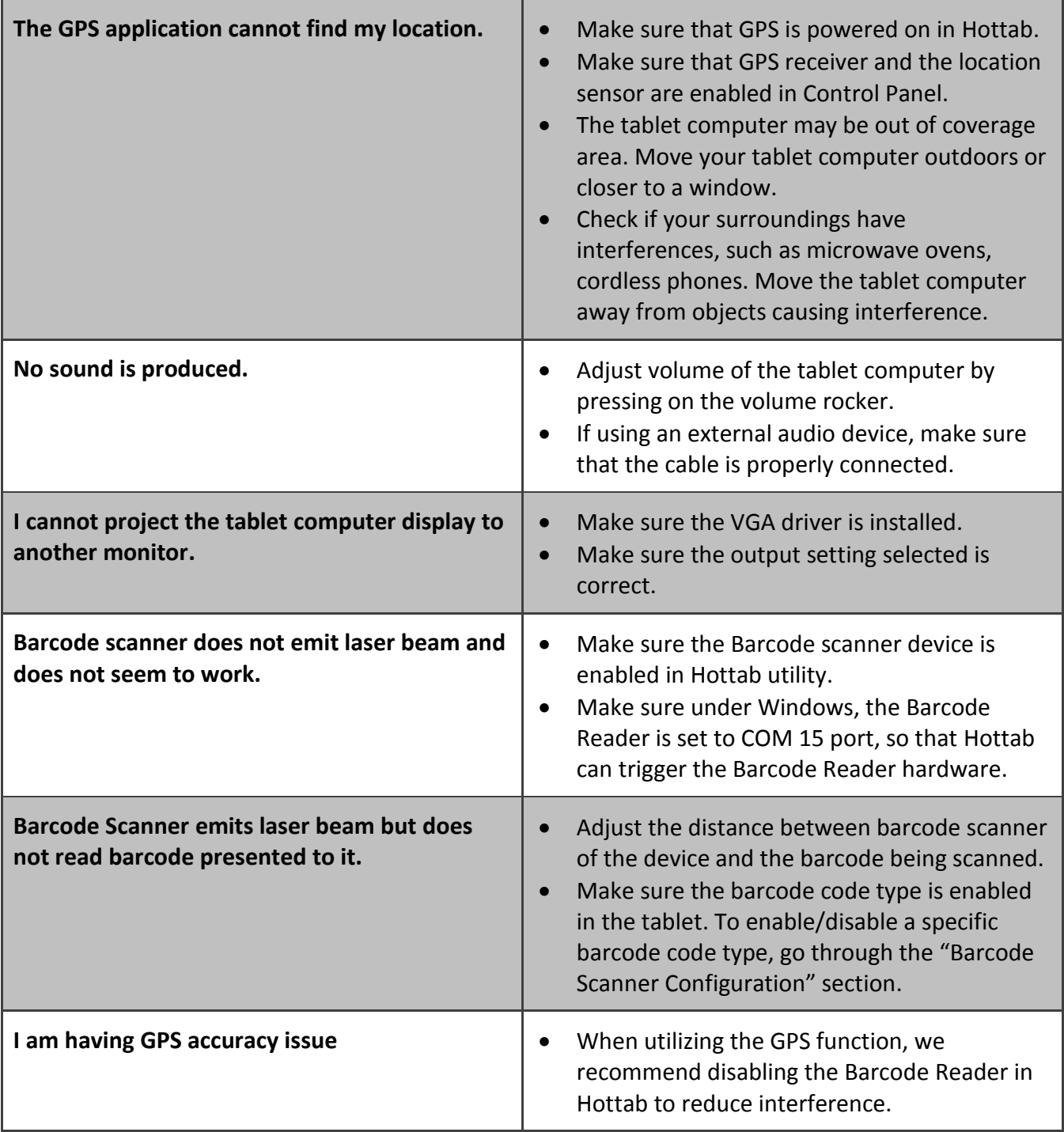

**FCC** Statement<br>1. This device complies with Part 15 of the FCC Rules. Opera<br>conditions:<br>(1) This device may not cause harmful interference. **FCC** Statement<br>
1. This device complies with Part 15 of the FCC Rules. Operation is subject to the following two<br>
conditions:<br>
(1) This device may not cause harmful interference.<br>
(2) This device must accept any interfere conditions:

FCC Statement<br>
1. This device complies with Part 15 of the FCC Rules. Operation is subject to<br>
conditions:<br>
(1) This device may not cause harmful interference.<br>
(2) This device must accept any interference received, includ **FCC** Statement<br>
1. This device complies with Part 15 of the FCC<br>
conditions:<br>
(1) This device may not cause harmful interference<br>
(2) This device must accept any interference rece<br>
undesired operation.<br>
2. Changes or modi

**FCC** Statement<br>
1. This device complies with Part 15 of the FCC Rules. Operation is subject to the following two<br>
conditions:<br>
(1) This device muy not cause harmful interference.<br>
(2) This device must accept any interfere **FCC** Statement<br>
1. This device complies with Part 15 of the FCC Rules. Operation is subject to the following two<br>
(1) This device may not cause harmful interference.<br>
(2) This device must accept any interference received,

**FCC** Statement<br>
1. This device complies with Part 15 of the FCC Rules. Operation is subject to<br>
conditions:<br>
(1) This device may not cause harmful interference.<br>
(2) This device must accept any interference received, incl **FCC** Statement<br>
This device complies with Part 15 of the FCC Rules. Operation is subject to the following two<br>
Different and found the limits for a Class been tested and found the main<br>
2) This device must accept any inte **FCC** Statement<br>1. This device complies with Part 15 of the FCC Rules. Operation is subject to the following two<br>conditions:<br>(1) This device may not cause harmful interference.<br>(2) This device must accept any interference

1. This device complies with Part 15 of the FCC Rules. Operation is subject to the following inconditions:<br>
(1) This device may not cause harmful interference.<br>
(2) This device may not cause harmful interference.<br>
(2) This 1. This aevice compines with Part 15 of the FCC Kules. Operation is subject to the following two<br>
conditions:<br>
(1) This device may not cause harmful interference.<br>
(2) This device must accept any interference received, inc conduons.<br>
(2) This device may not cause harmful interference.<br>
(2) This device must accept any interference received, including interference that may cause<br>
undesired operation.<br>
2. Changes or modifications not expressly (1) This device may not cause narmiul interference.<br>
(2) This device must accept any interference received, including interference that may cause<br>
2. Changes or modifications not expressly approved by the party responsible (2) This device must accept any interference received, including interference that may cause<br>and existed operation.<br>2. Changes or modifications not expressly approved by the party responsible for compliance could<br>void the determined by the particle and on the equipment off and only the party responsible for compliance could<br>
2. Changes or modifications not expressly approved by the party responsible for compliance could<br>
void the user's aut 2. Changes or modifications not expressly approved by the party responsible for corvoid the user's authority to operate the equipment.<br> **NOTE:** This equipment has been tested and found to comply with the limits for a devic ord the user s authority to operate the equipment.<br> **NOTE:** This equipment has been tested and found to comply with the line<br>
evice, pursuant to part 15 of the FCC Rules. These limits are designe-<br>
rotection against harmfu **EXOTE:** This equipment has been tested and found to comply with the immis for a Class B evice, pursuant to part 15 of the FCC Rules. These limits are designed to provide rease rotection against harmful interference in a r evice, pursuant to part 15 of the FCC Kutes. These timms are designed to provide reasonable<br>rotection against harmful interference in a residential installation.<br>This equipment generates uses and can radiate radio frequenc ms equipment generates uses and can radiate radio requency energy and, if not installed and<br>sed in accordance with the instructions, may cause harmful interference to radio communications.<br>Iowever, there is no guarantee th

connected.

The SAR limit of USA (FCC) is 1.6 W/kg averaged over one gram of tissue changes are also the propriat does cause harmful interference to radio or television reception, which can be elemmined by turning the equipment off an equipment does cause narmium interterence to radio or television reception, which can be determined by turning the equipment off and on, the user is encouraged to try to correct the interference by one or more of the follo determined by unring the equipment of and on, the user is encouraged to try to correct the interference by one or more of the following measures:<br>
- Reorient or relocate the receiving antenna.<br>
- Increase the separation be 1.423W/kg. This device was tested for typical body-worn operation between the celevicity of the content of the examplement and receiver.<br>
1.620 Increase the separation between the equipment and receiver.<br>
1.62 One active d - Reorient or reiocate the receiving antienna.<br>
- Increase the separation between the equipment and receiver.<br>
- Connect the equipment into an outlet on a circuit different from that to which the receiver is<br>
connected.<br>
-- increase ine separation between the equipment and receiver.<br>
-Connect the equipment into an outlet on a circuit different from that to which the receiver is<br>
connected.<br>
-Consult the dealer or an experienced radio/TV tec -Connect the equipment into an outiet on a circuit dirierent from that to which the receiver is<br>connected.<br>-Consult the dealer or an experienced radio/TV technician for help<br>The SAR limit of USA (FCC) is 1.6 W/kg averaged connected.<br>
-Consult the dealer or an experienced radio/TV technician for help<br>
The SAR limit of USA (FCC) is 1.6 W/kg averaged over one gram of tissue. Device types<br>
Portable Tablet Computer has also been tested against t -Consult the dealer or an experienced radio/1 v technician for help<br>The SAR limit of USA (FCC) is 1.6 W/kg averaged over one gram of tissue. Device types<br>Portable Tablet Computer has also been tested against this SAR limi Consult the dealer or an experienced radio/TV technic<br>The SAR limit of USA (FCC) is 1.6 W/kg average<br>Portable Tablet Computer has also been tested agains<br>reported under this standard during product certificatie<br>1.423W/kg. reported under tims standard during product certification<br>1.423W/kg. This device was tested for typical body-worm operations with the back of the handset<br>keept 0cm from the body. To maintain compliance with FCC RF exposure 1.425 w/xg. This device was tested for typical body-worn operations with the back of the nandset kept 0 om form the body. To maintain compliance with FCC RF exposure requirements, use handset. The use of belt clips, holste Exploration interference business with FCC KF exposure requirements, use<br>accessories that maintain a florm separation distance between the user's body and the back of the<br>handset. The use of belt clips, holsters and simila

operation. components in its assembly. The use of accessories that do not satisfy these requirements may not comply with FCC RF exposure requirements, and should be avoided.<br> **IC Statement**<br>
This device complies with Industry Canada comply with FCC KF exposure requirements, and should be avoided.<br> **IC Statement**<br>
This device complies with Industry Canada licence-exempt RSS standard(s). Operation is subject<br>
to the following two conditions: (1) this de IC Statement<br>This device complies with Industry Canada licence-exempt RSS standard(s). Operatio<br>to the following two conditions: (1) this device may not cause harmful interference,<br>device must accept any interference recei **IC Statement**<br>This device complies with Industry Canada licence-exempt RSS standard(s). Operation is subject<br>to the following two conditions: (1) this device may not cause harmful interference, and (2) this<br>device must ac This device complies with Industry Canada licence-exempt RSS standard(s). Operative to the following two conditions: (1) this device may not cause harmful interference device must accept any interference received, includin